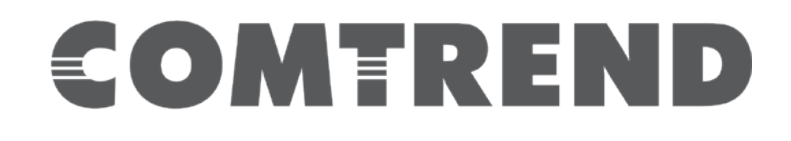

# WAP-5940 AC1750 Wireless Video Bridge

# User Manual

Version A1.0, February 2016

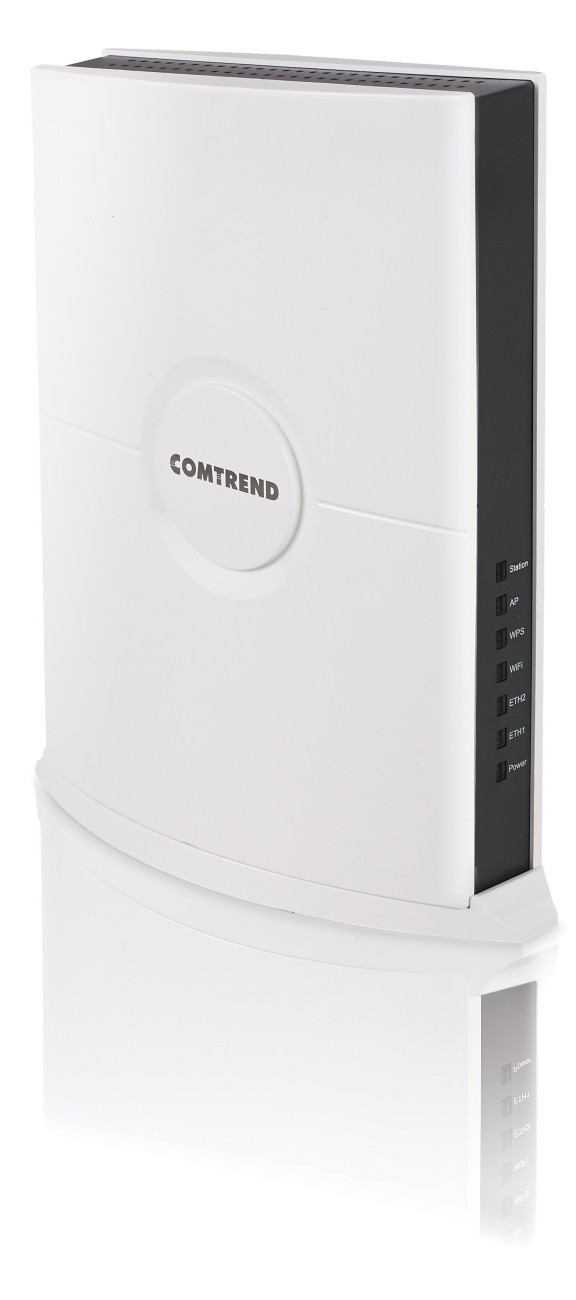

#### **Preface**

This manual provides information related to the installation and operation of this device. The individual reading this manual is presumed to have a basic understanding of telecommunications terminology and concepts.

If you find the product to be inoperable or malfunctioning, please contact technical support for immediate service by email at INT-support@comtrend.com

For product update, new product release, manual revision, or software upgrades, please visit our website at http://www.comtrend.com

#### **Important Safety Instructions**

With reference to unpacking, installation, use, and maintenance of your electronic device, the following basic guidelines are recommended:

- Do not use or install this product near water, to avoid fire or shock hazard. For example, near a bathtub, kitchen sink or laundry tub, or near a swimming pool. Also, do not expose the equipment to rain or damp areas (e.g. a wet basement).
- Do not connect the power supply cord on elevated surfaces. Allow it to lie freely. There should be no obstructions in its path and no heavy items should be placed on the cord. In addition, do not walk on, step on, or mistreat the cord.
- Use only the power cord and adapter that are shipped with this device.
- To safeguard the equipment against overheating, make sure that all openings in the unit that offer exposure to air are not blocked.
- Avoid using a telephone (other than a cordless type) during an electrical storm. There may be a remote risk of electric shock from lightening. Also, do not use the telephone to report a gas leak in the vicinity of the leak.
- Never install telephone wiring during stormy weather conditions.

#### CAUTION:

- To reduce the risk of fire, use only No. 26 AWG or larger telecommunication line cord.
- ! Always disconnect all telephone lines from the wall outlet before servicing or disassembling this equipment.

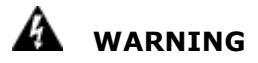

- Disconnect the power line from the device before servicing.
- Power supply specifications are clearly stated in Appendix A -Specifications.

#### **Copyright**

Copyright©2016 Comtrend Corporation. All rights reserved. The information contained herein is proprietary to Comtrend Corporation. No part of this document may be translated, transcribed, reproduced, in any form, or by any means without prior written consent of Comtrend Corporation.

This program is free software: you can redistribute it and/or modify it under the terms of the GNU General Public License as published by the Free Software Foundation, either version 3 of the License, or (at your option) any later version.

This program is distributed in the hope that it will be useful, but WITHOUT ANY WARRANTY; without even the implied warranty of MERCHANTABILITY or FITNESS FOR A PARTICULAR PURPOSE. See the GNU General Public License for more details.

You should have received a copy of the GNU General Public License along with this program. If not, see http://www.gnu.org/licenses/

#### **NOTE:** This document is subject to change without notice.

#### **Protect Our Environment**

This symbol indicates that when the equipment has reached the end of its useful life, it must be taken to a recycling center and processed separately from domestic waste.

The cardboard box, the plastic contained in the packaging, and the parts that make up this router can be recycled in accordance with regionally established regulations. Never dispose of this electronic equipment along with your household waste; you may be subject to penalties or sanctions under the law. Instead, please be responsible and ask for disposal instructions from your local government.

# **Table of Contents**

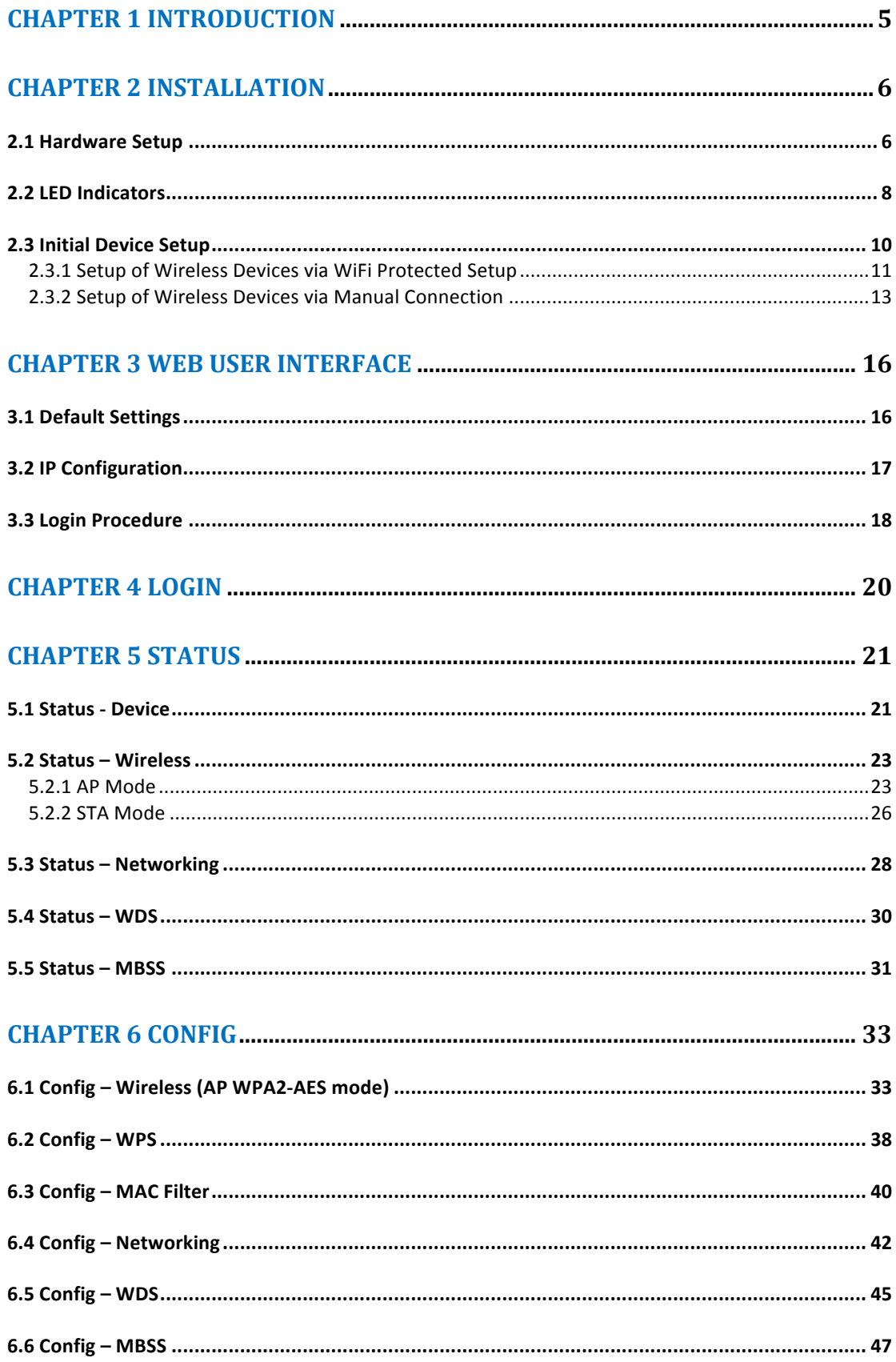

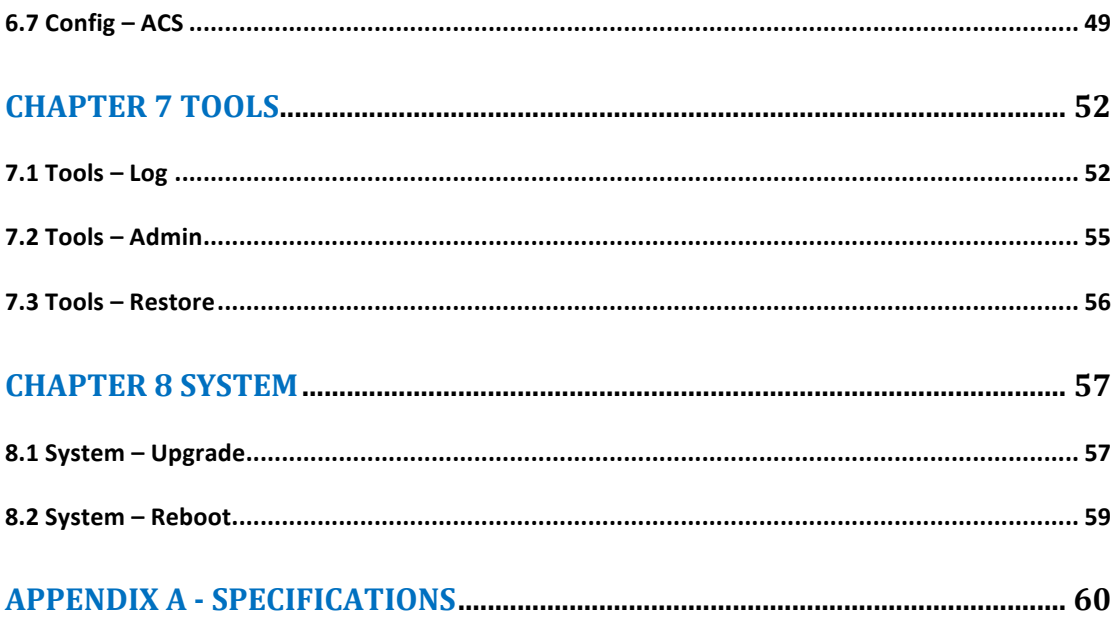

# **Chapter 1 Introduction**

The WAP-5940 is an 802.11ac 4T4R wireless video bridge, with two Giga Ethernet ports. WAP-5940 performs AP to transmission package TCP/UDP to client, also supporting Station mode, receiving packets and forwarding to the Ethernet port.

WAP-5940 has a high power wireless design which supports 802.11ac 5Ghz band 4T4R and is backward compatible 802.11n, 802.11a.

# **Chapter 2 Installation**

### **2.1 Hardware Setup**

Follow the instructions below to complete the hardware setup.

#### **BACK PANEL**

The figure below shows the back panel of the device.

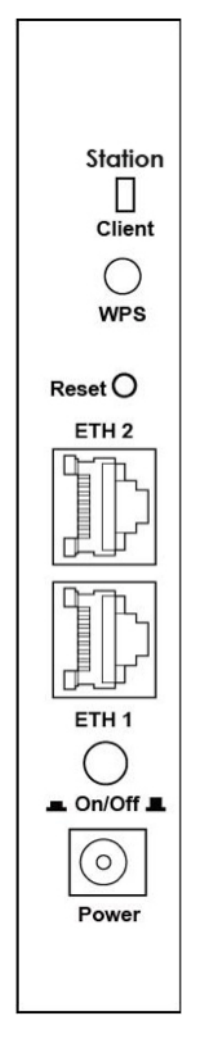

#### **Power ON**

Press the power button to the OFF position (OUT). Connect the power adapter to the power port. Attach the power adapter to a wall outlet or other AC source. Press the power button to the ON position (IN). If the Power LED displays as expected then the device is ready for setup (see section 2.2 LED Indicators).

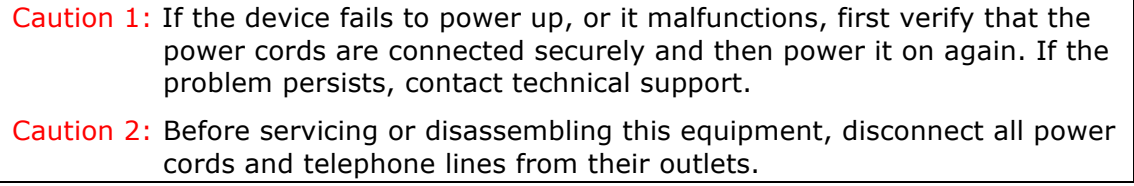

#### **Ethernet (LAN) Ports**

Use 1000-BASE-T RJ-45 cables to connect two network devices to a Gigabit LAN, or 10/100BASE-T RJ-45 cables for standard network usage. These ports are auto-sensing MDI/X; so either straight-through or crossover cable can be used.

#### **Reset Button**

To reboot the device press the Reset button for 1-5 seconds. Restore the default parameters of the device by pressing the Reset button for more than 5 seconds. After the device has rebooted successfully, the front panel should display as expected (see section 2.2 LED Indicators for details).

#### **WPS Button**

Press and release the WPS button to start the WPS connection process with the other device. The connection duration is 2 minutes during which the WPS LED will blink. If there is no client connection the WPS led will turn off. If connection is successful the WPS LED will stay on.

#### **AP/Station Switch**

Select the desired option.

### **2.2 LED Indicators**

The front panel LED indicators are shown below and explained in the following table. This information can be used to check the status of the device and its connections.

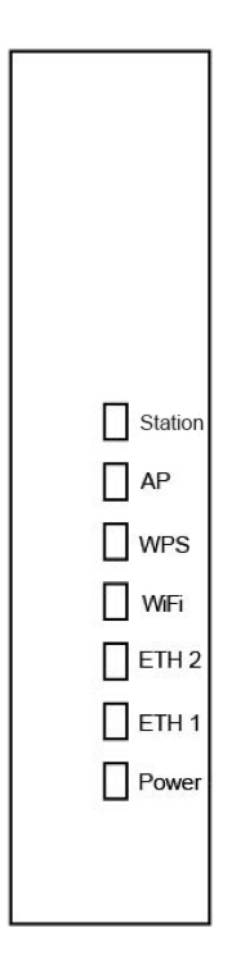

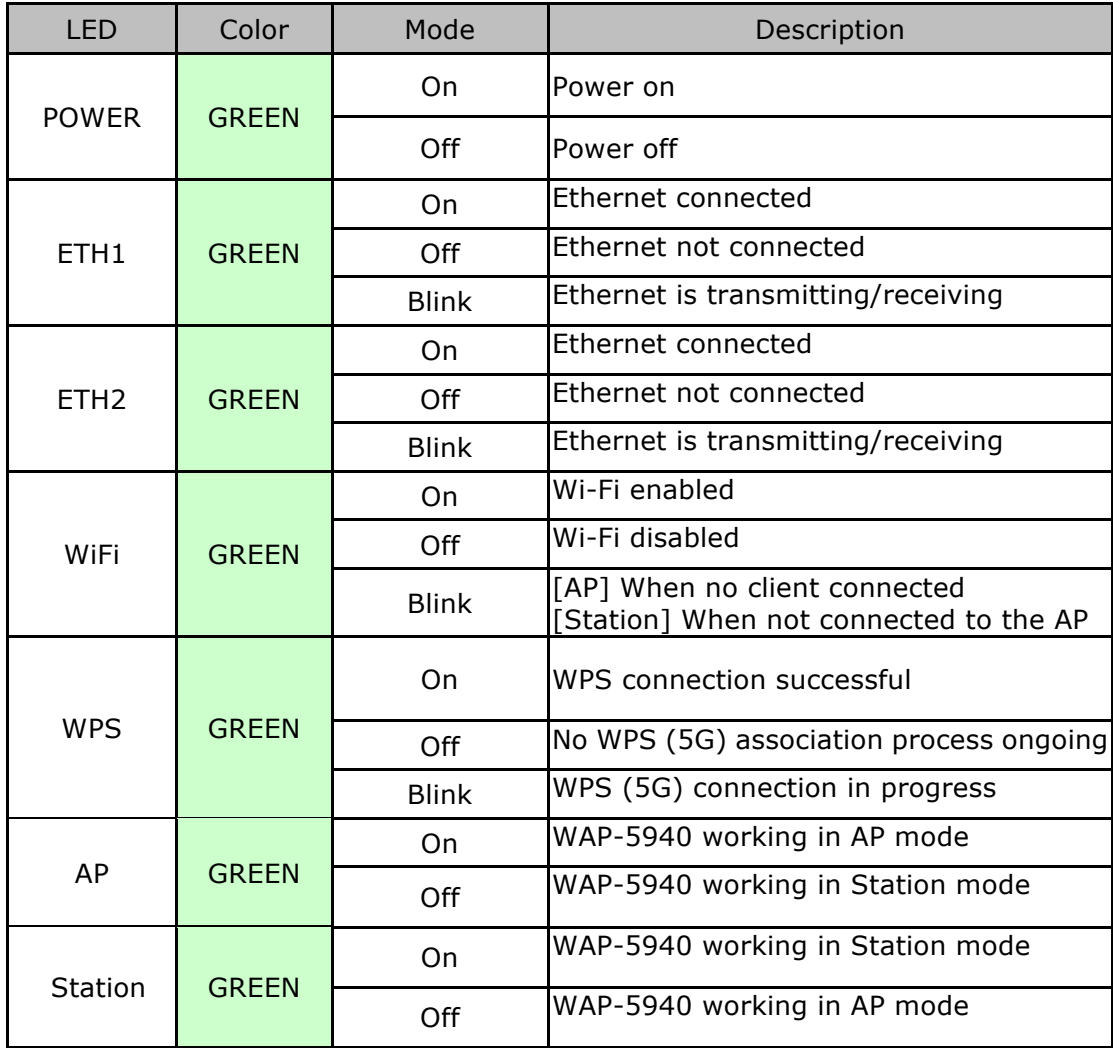

### **2.3 Initial Device Setup**

### **AP Device Setup**

- 1. Setup the first Wireless Video Bridge by plugging in the power adapter and press the **Power Button** to the ON position (IN). Set the Wireless Video Bridge to AP Mode by sliding the **AP/Station Switch** to the up position.
- 2. Connect the Wireless Video Bridge to a Network Device (Gateway, Router, etc.) with an Ethernet (RJ-45) cable. You can use either Ethernet ports of the Wireless Video Bridge to make this connection.

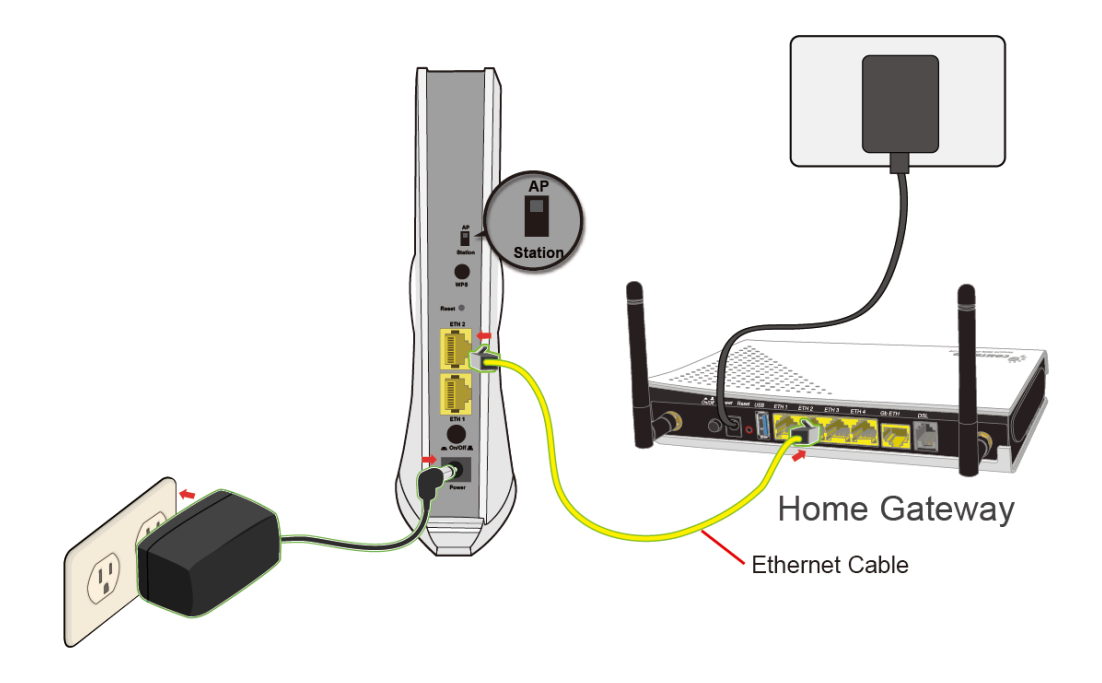

### **Client Device Setup**

- 3. Setup the additional Wireless Video Bridge closest to the location you want to directly connect the Internet Enabled Device (STB, DVR, etc.). Plug in the power adapter and press the **Power Button** to the ON position (IN). Set the Wireless Video Bridge to Station mode by sliding the **AP/Station** to the down position.
- 4. Connect the Wireless Video Bridge to an Internet Enabled Device (STB, DVR, etc.) with an Ethernet (RJ-45) cable. You can use either Ethernet ports of the Wireless Video Bridge to make this connection.

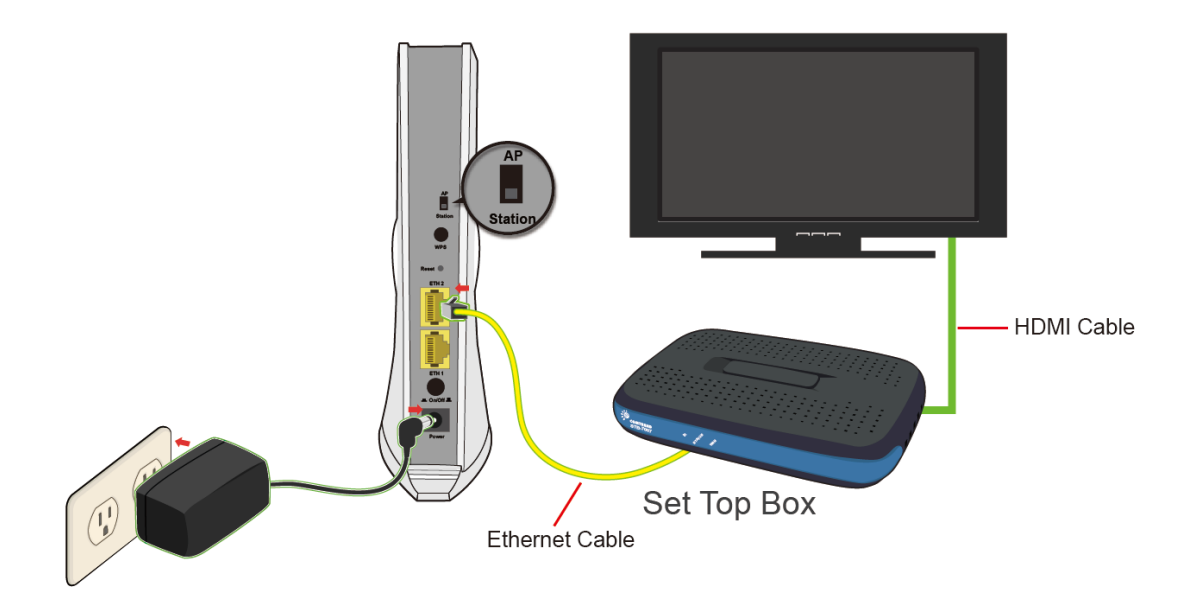

### **2.3.1 Setup of Wireless Devices via WiFi Protected Setup**

- 5. Press and release the WPS button on the device setup in AP Mode and the **WPS LED** will start to blink **GREEN**.
- 6. Within two minutes press and release the WPS button on the device setup in Station mode the **WPS LED** will start to blink **GREEN**.

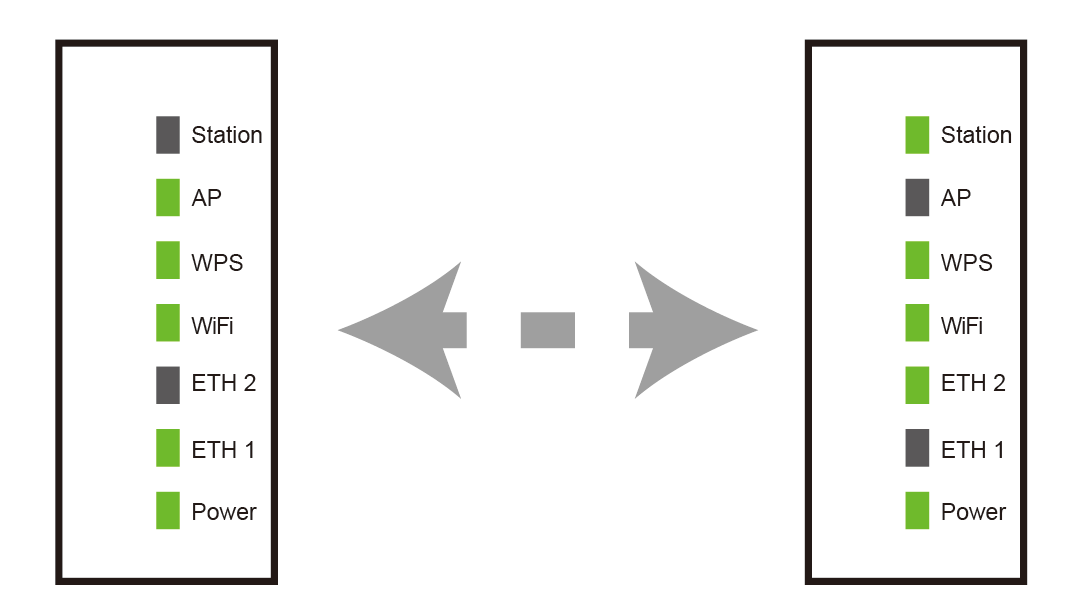

7. Upon successful connection, the **WPS LED** and **WiFi LED** will light up solid **GREEN** on both of the Wireless Video Bridges.

8. Repeat steps 3-6 to add additional client devices.

#### **2.3.2 Setup of Wireless Devices via Manual Connection**

**NOTE:** If you do not wish to setup your Wireless Video Bridges via WPS you can set it up manually.

1. Plug one end of the Ethernet cable into the LAN port of a Notebook/PC (setup with a fixed IP 10.0.0.11 and subnet mask 255.255.255.0) and the other end into the Ethernet port of the Wireless Video Bridge that is in Station mode.

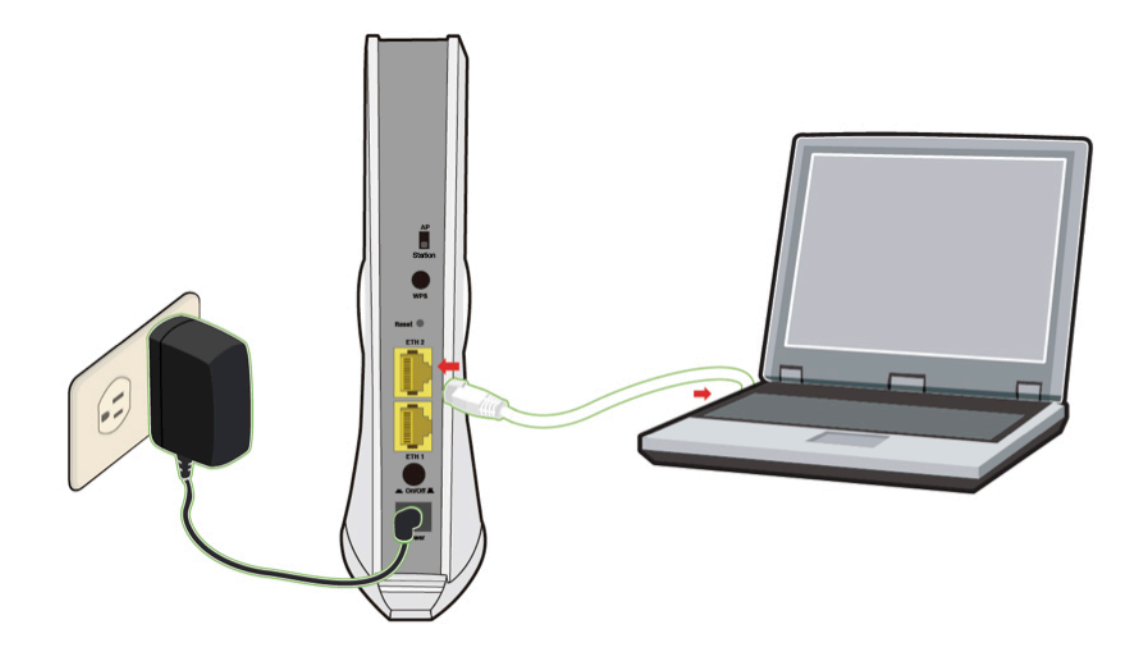

2. Open your Internet browser to access 10.0.0.10 and input the Username: root and Password: 12345

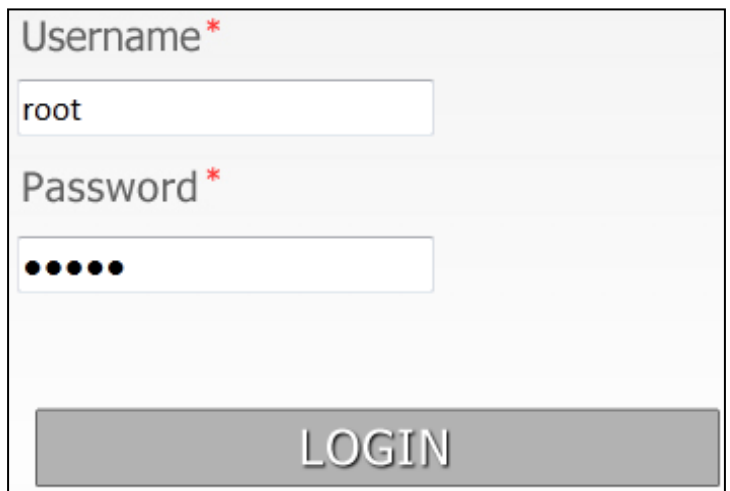

3. Once you have accessed the Web UI, click Config> Wireless (as shown below). Next, click "Scan AP."

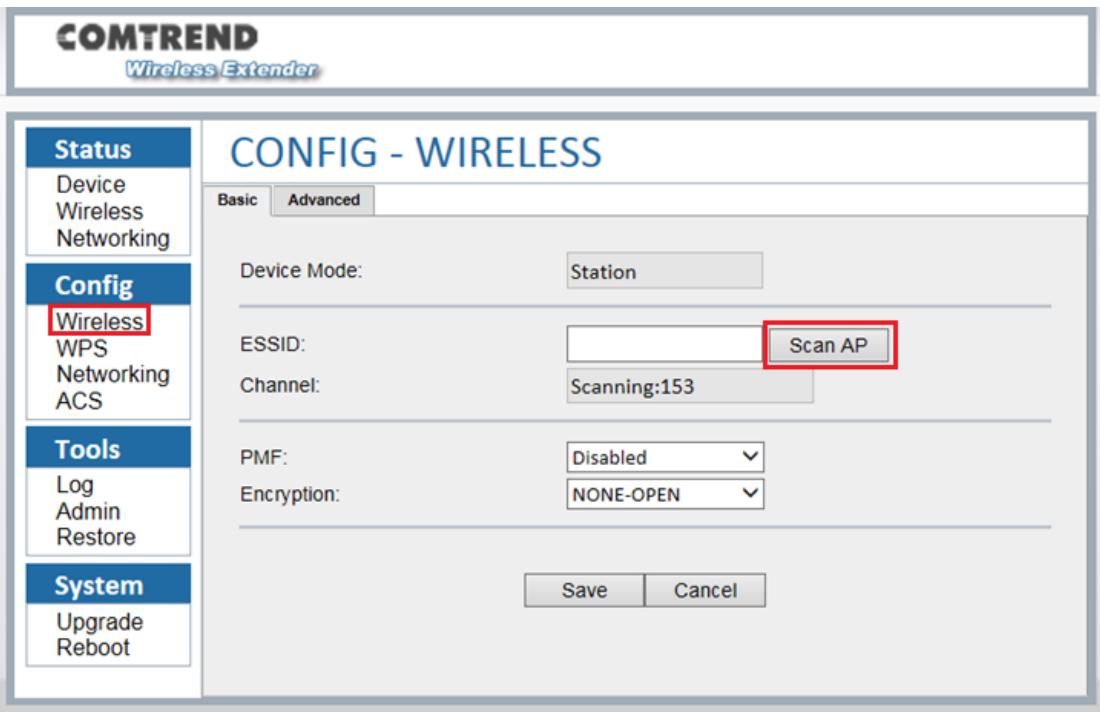

4. Select an SSID (AP unit) and input the passphrase. The SSID and passphrase **(WiFi Key)** can be found a label on the bottom on the Wireless Video Bridge. Next, click "connect."

SSID: ComtrendE221

WiFi Key: 265940E221

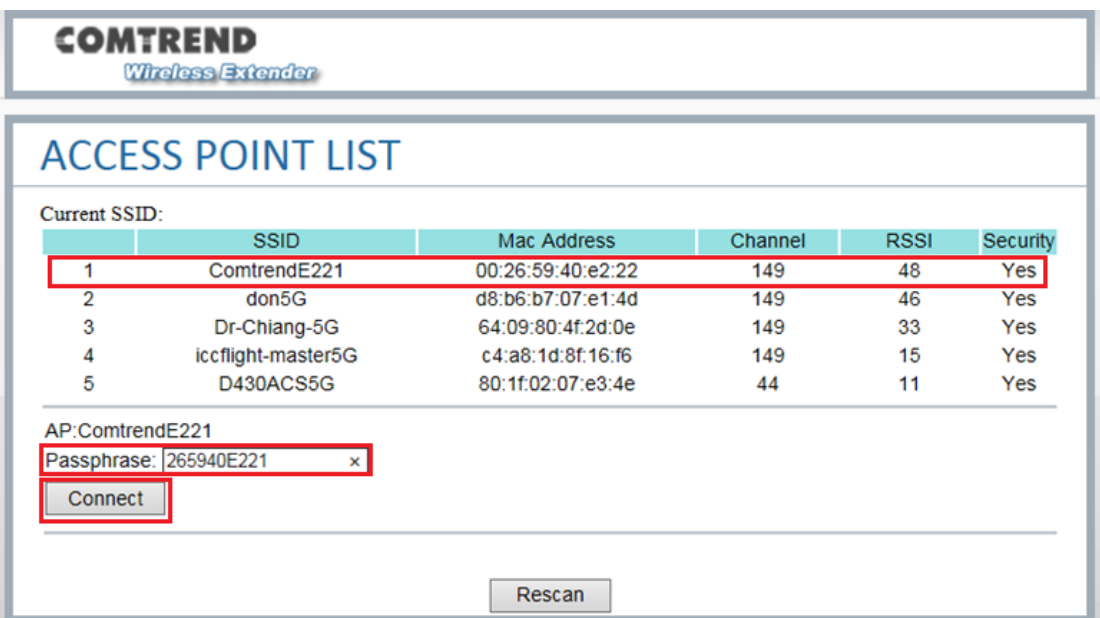

5. To confirm that the connection is sucessful, check that the current SSID is the same as the one that you tried to connect to in the previous step.

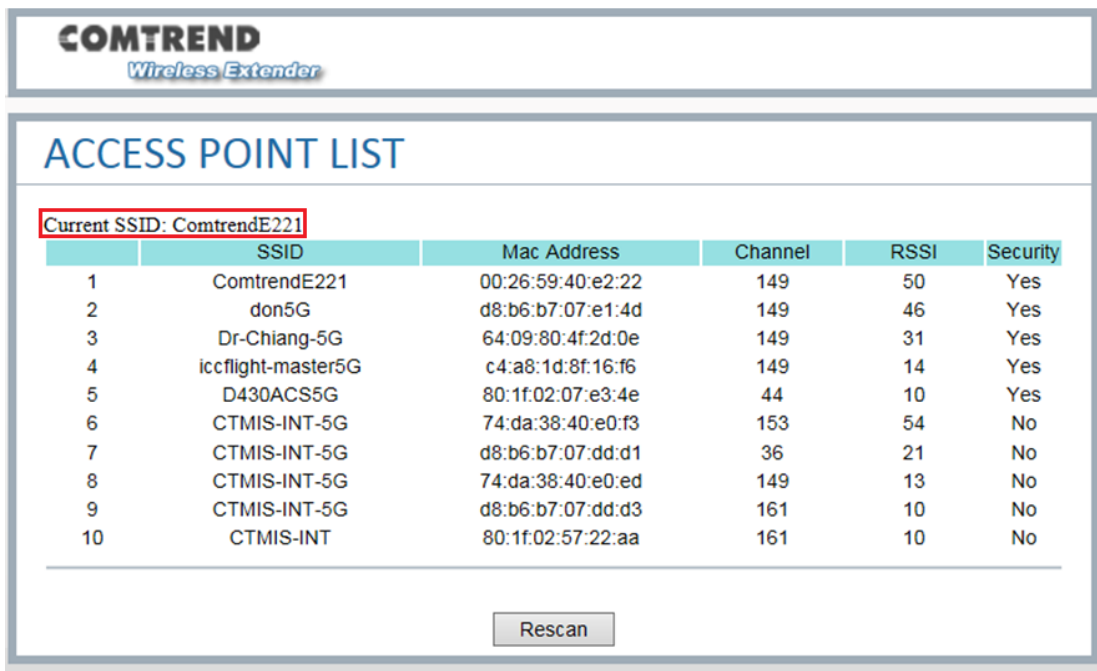

# **Chapter 3 Web User Interface**

This section describes how to access the device via the web user interface (WUI) using an Internet browser such as Internet Explorer (version 6.0 and later).

### **3.1 Default Settings**

The factory default settings of this device are summarized below.

- LAN IP address AP: 10.0.0.2
- LAN IP address STA: 10.0.0.10
- LAN subnet mask: 255.255.255.0
- Administrative access (username: **root**, password: **12345**)

**Caution**: The LAN setting default is DHCP mode, if a device connects to the DHCP network, the LAN IP will be changed by the DHCP server assigned.

#### **Technical Note**

During power on, the device initializes all settings to default values. It will then read the configuration profile from the permanent storage section of flash memory. The default attributes are overwritten when identical attributes with different values are configured. The configuration profile in permanent storage can be created via the web user interface or telnet user interface, or other management protocols. The factory default configuration can be restored either by pushing the reset button for more than ten seconds until the power indicates LED blinking or by clicking the Restore Default Configuration option in the Restore Settings screen.

### **3.2 IP Configuration**

#### **STATIC IP MODE**

In static IP mode, you assign IP settings to your PC manually.

Follow these steps to configure your PC IP address to use subnet 10.0.0.x.

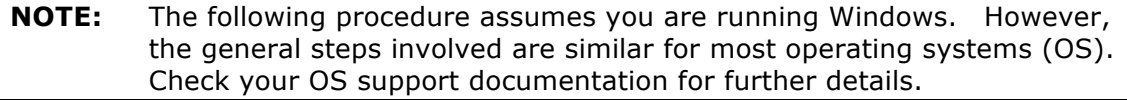

- **STEP 1**: From the Network Connections window, open Local Area Connection (*You may also access this screen by double-clicking the Local Area Connection icon on your taskbar*). Click the **Properties** button.
- **STEP 2**: Select Internet Protocol (TCP/IP) **and click the** Properties button.
- **STEP 3:** Change the IP address to the 10.0.0.x (10<x<254) subnet with subnet mask of 255.255.255.0. The screen should now display as shown below.

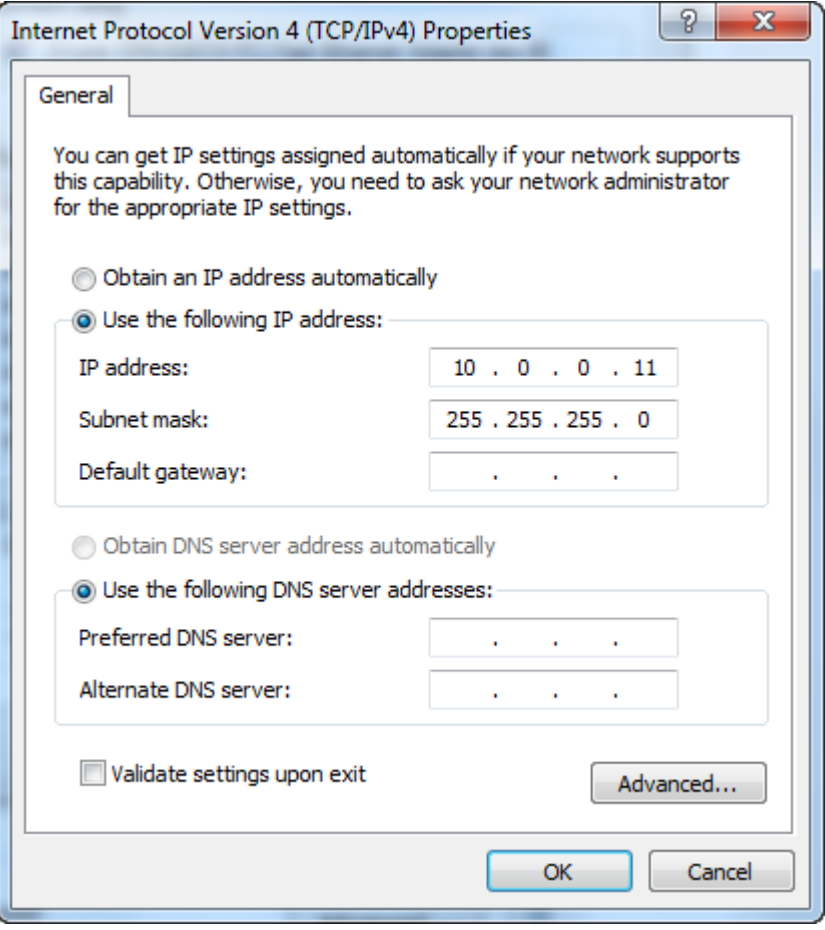

**STEP 4:** Click **OK** to submit these settings.

### **3.3 Login Procedure**

Perform the following steps to login to the web user interface.

**NOTE:** The default settings can be found in section 3.1 Default Settings.

- **STEP 1:** Start the Internet browser and enter the default IP address for the device in the Web address field. For example, if the default IP address is 10.0.0.2, type http://10.0.0.2
- **STEP 2:** A dialog box will appear, such as the one below. Enter the default username and password, as defined in section 3.1 Default Settings.

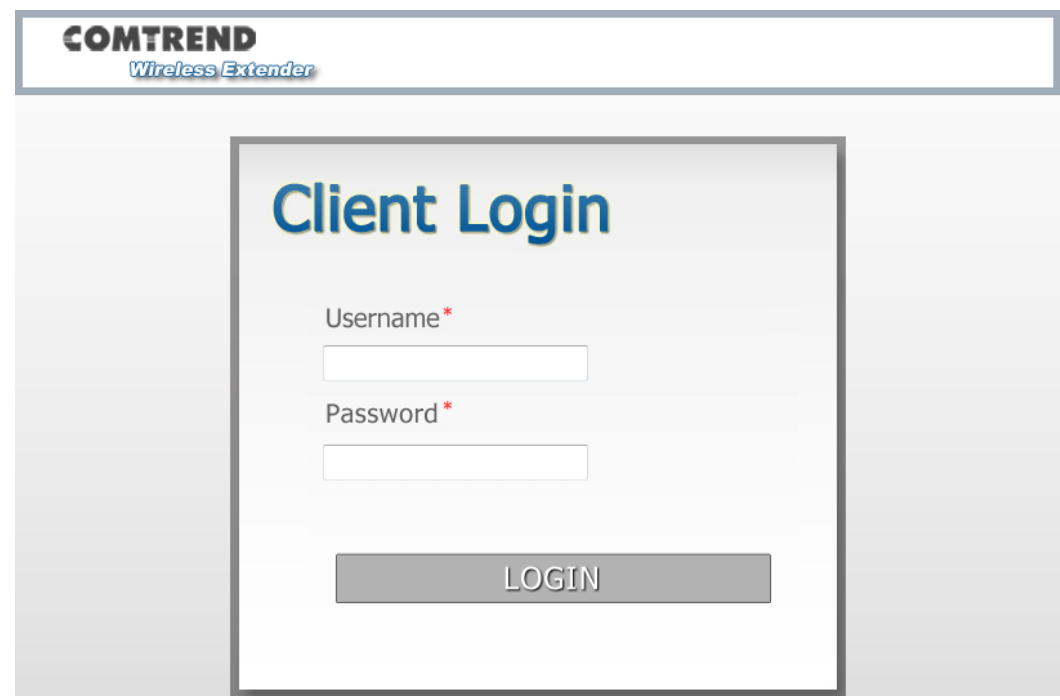

Click **LOGIN** to continue.

**STEP 3:** After successfully logging in for the first time, you will reach the Status - Device screen **AP** (Access Point) shown here.

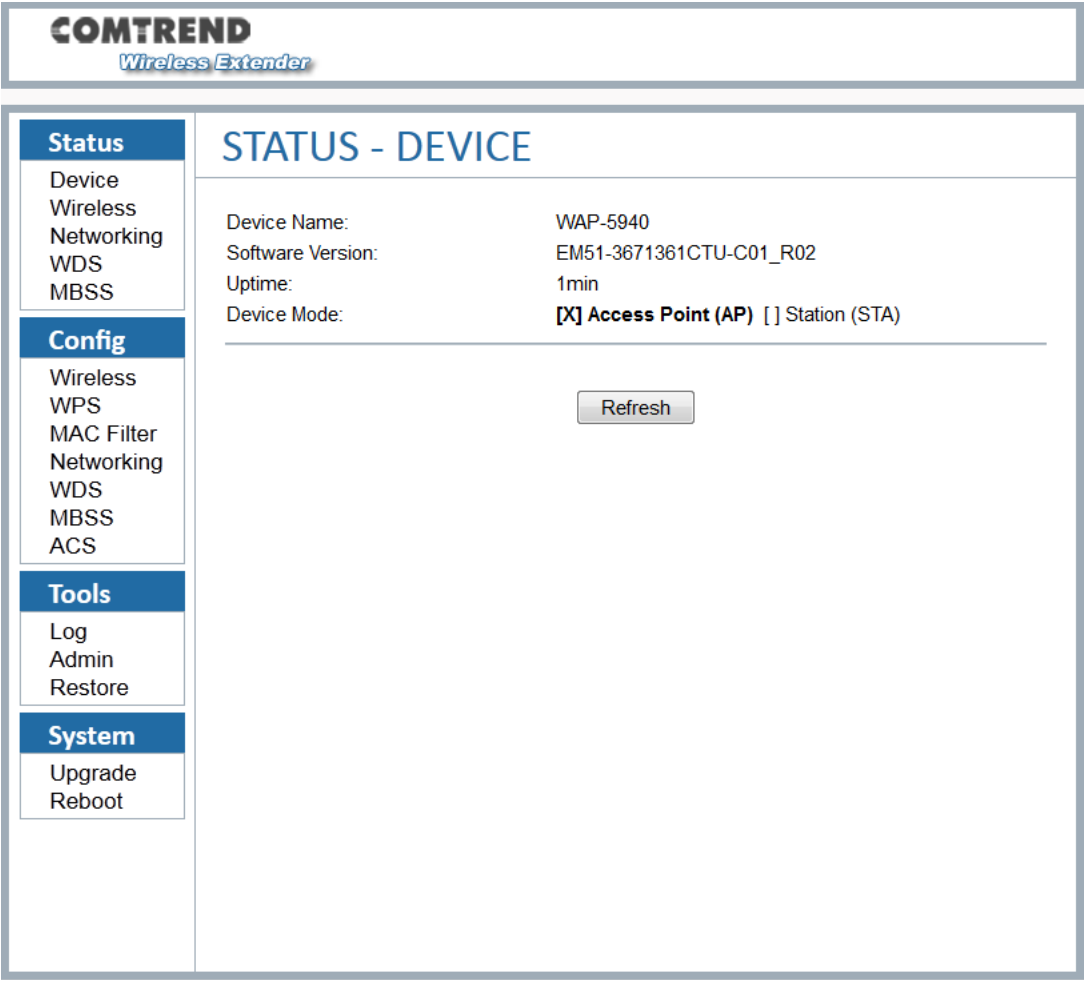

# **Chapter 4 Login**

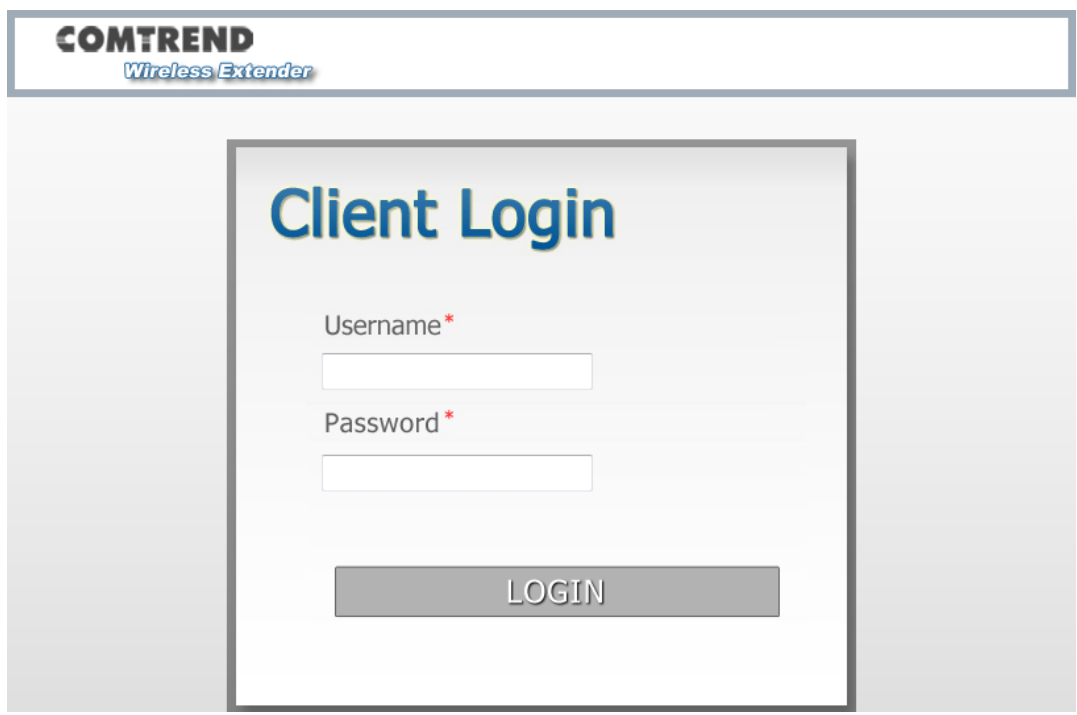

• (username: **root**, password: **12345**)

http://<address>/login.php

Please enter the user name and the password to login to the web page system of the device.

# **Chapter 5 Status**

### **5.1 Status - Device**

This screen shows the status of the device.

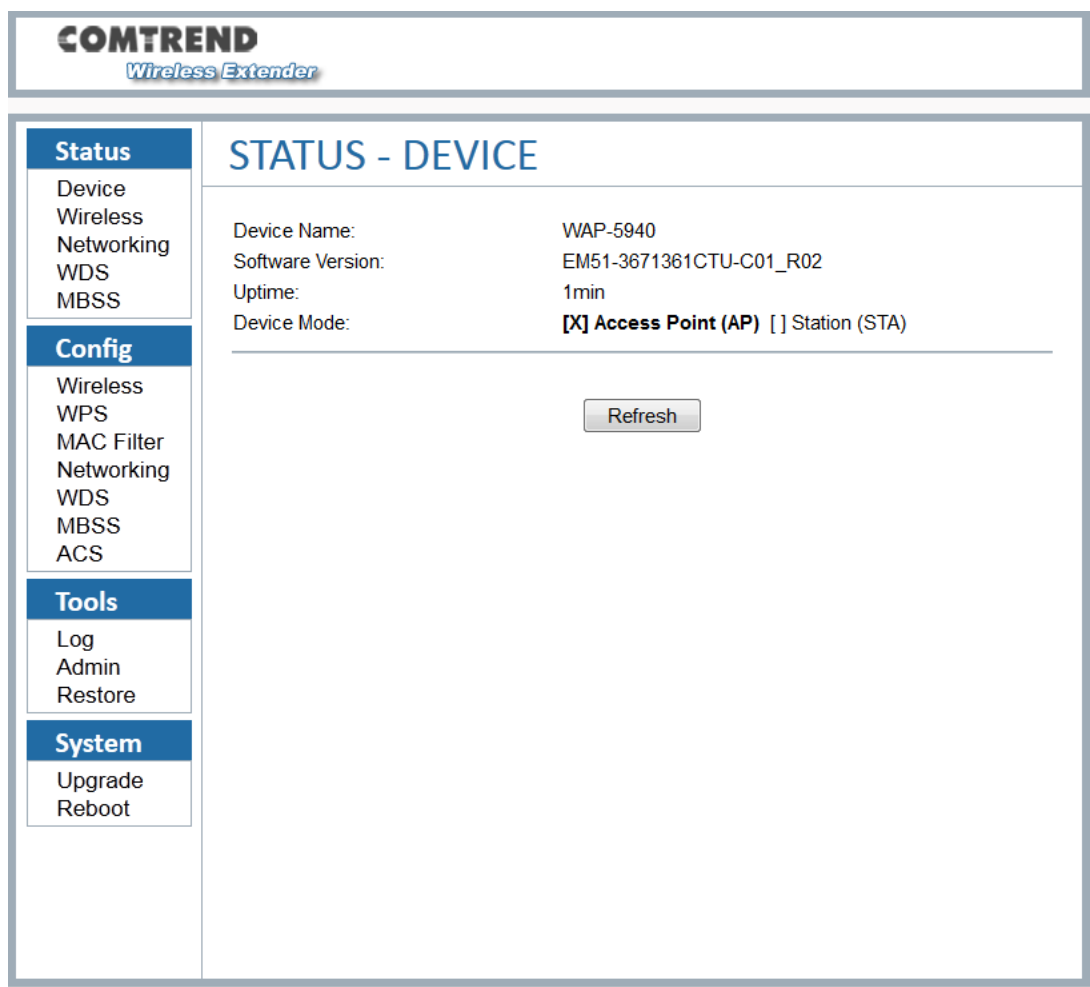

#### http://<address>/status\_device.php

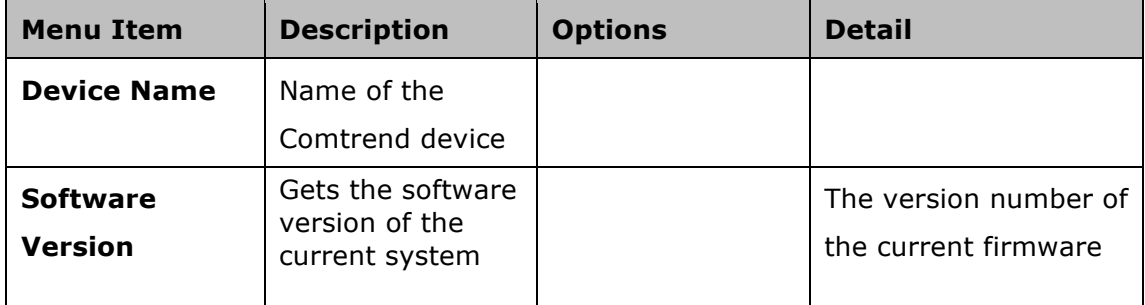

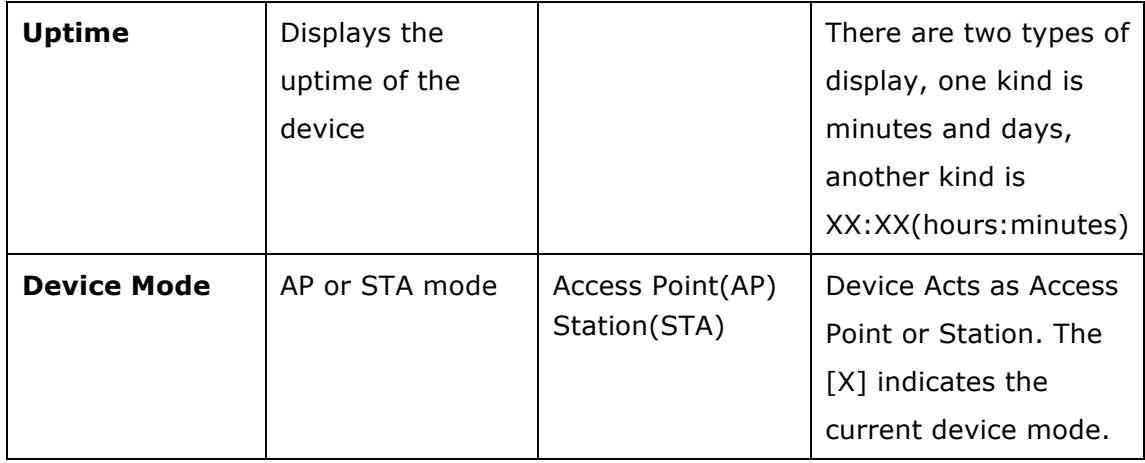

### **5.2 Status – Wireless**

This screen shows the wireless status of the device in AP mode.

### **5.2.1 AP Mode**

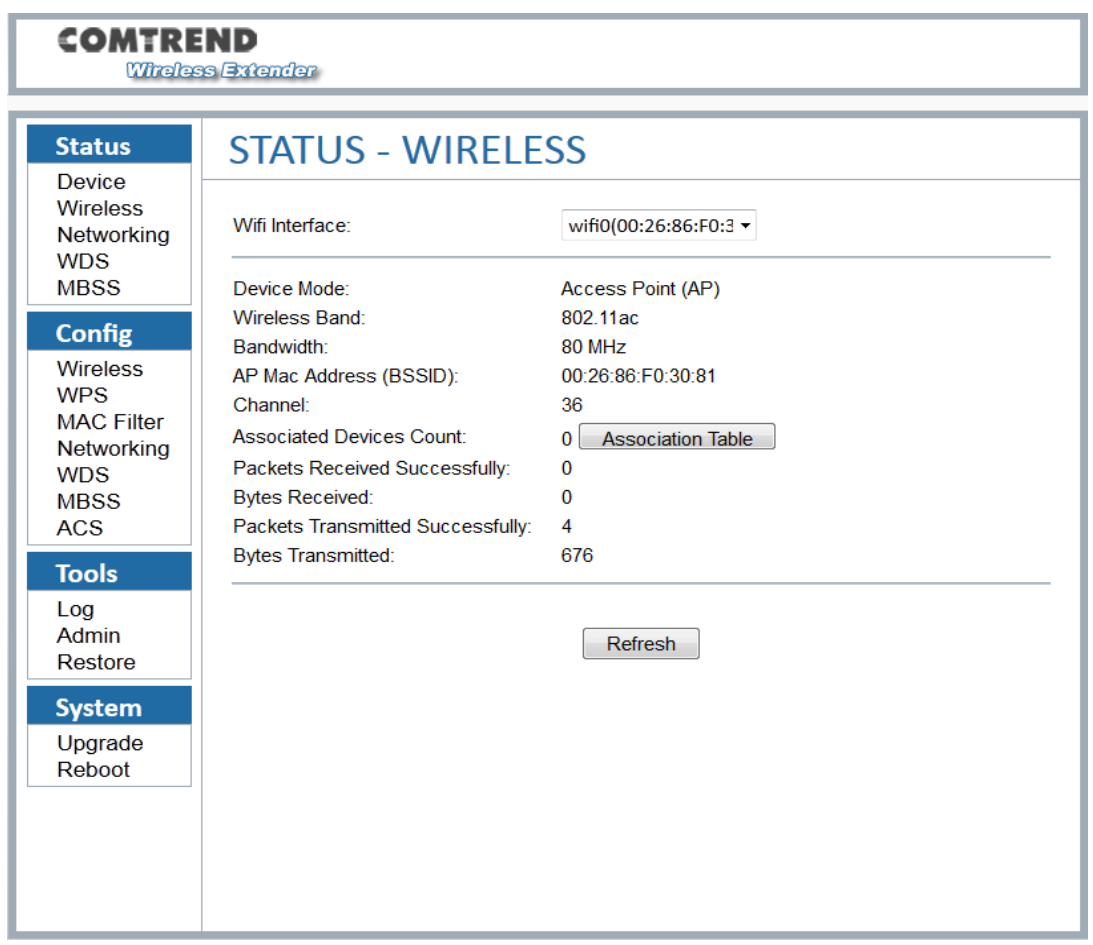

#### http://<address>/status\_wireless.php

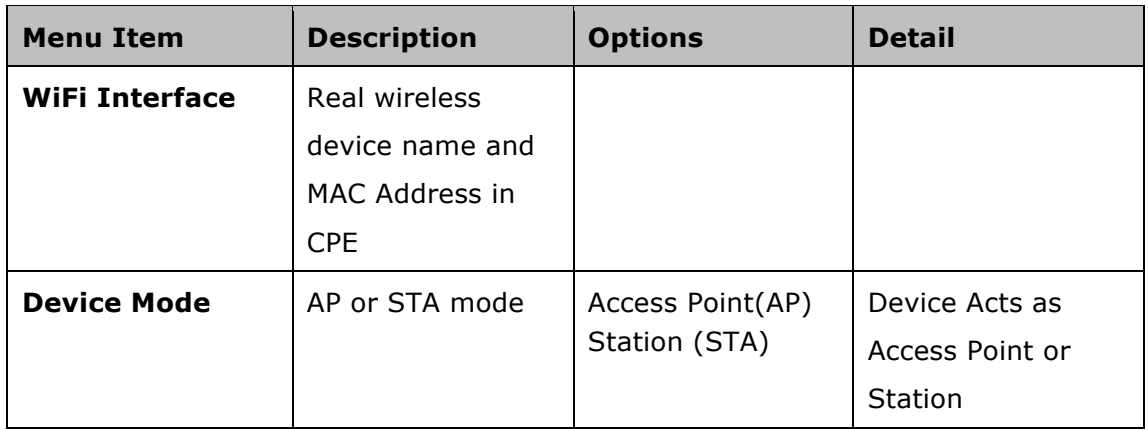

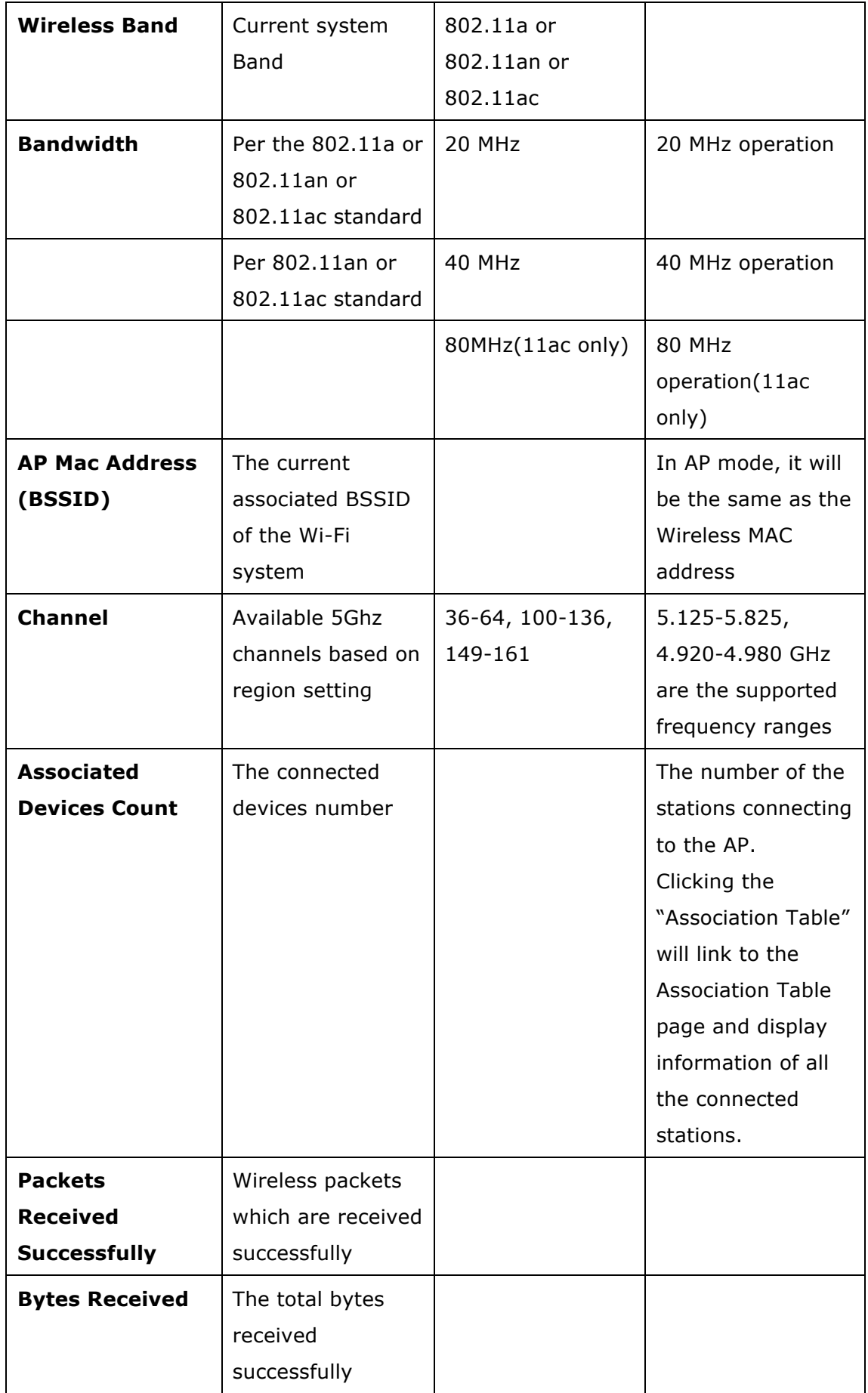

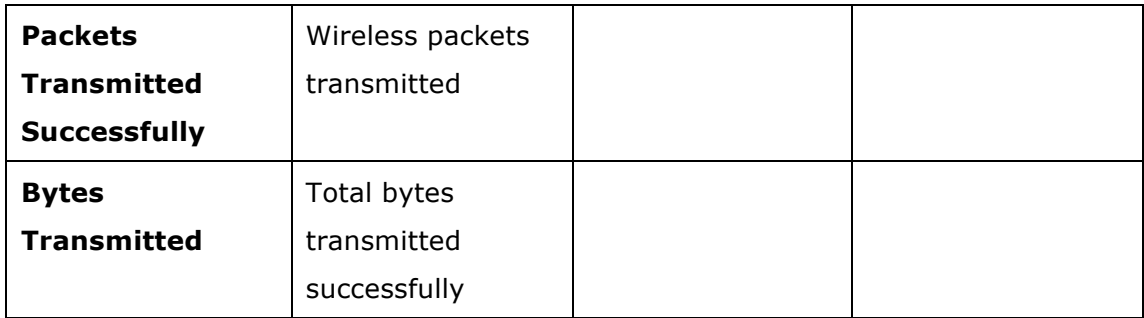

This screen shows the information of all station devices which are connecting with the wifi0 of the AP.

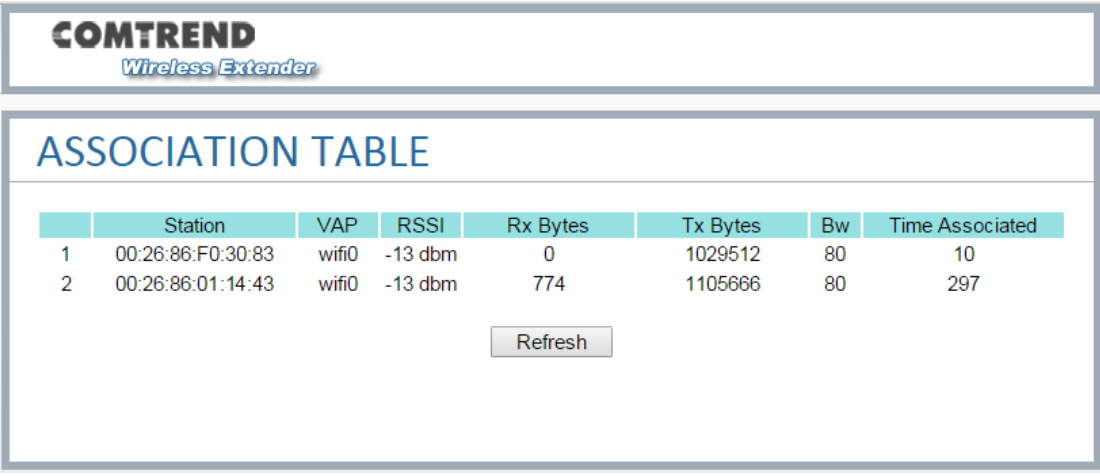

In above example, STA with MAC address 00:26:86:F0:30:83 and 00:26:86:01:14:43 are currently associated to the primary interface (wifi0), If more MACs are listed, more STA are connected with the wifi0.

http://<address>/assoc\_table.php

### **5.2.2 STA Mode**

This screen shows the wireless status of the device that acts as a STA.

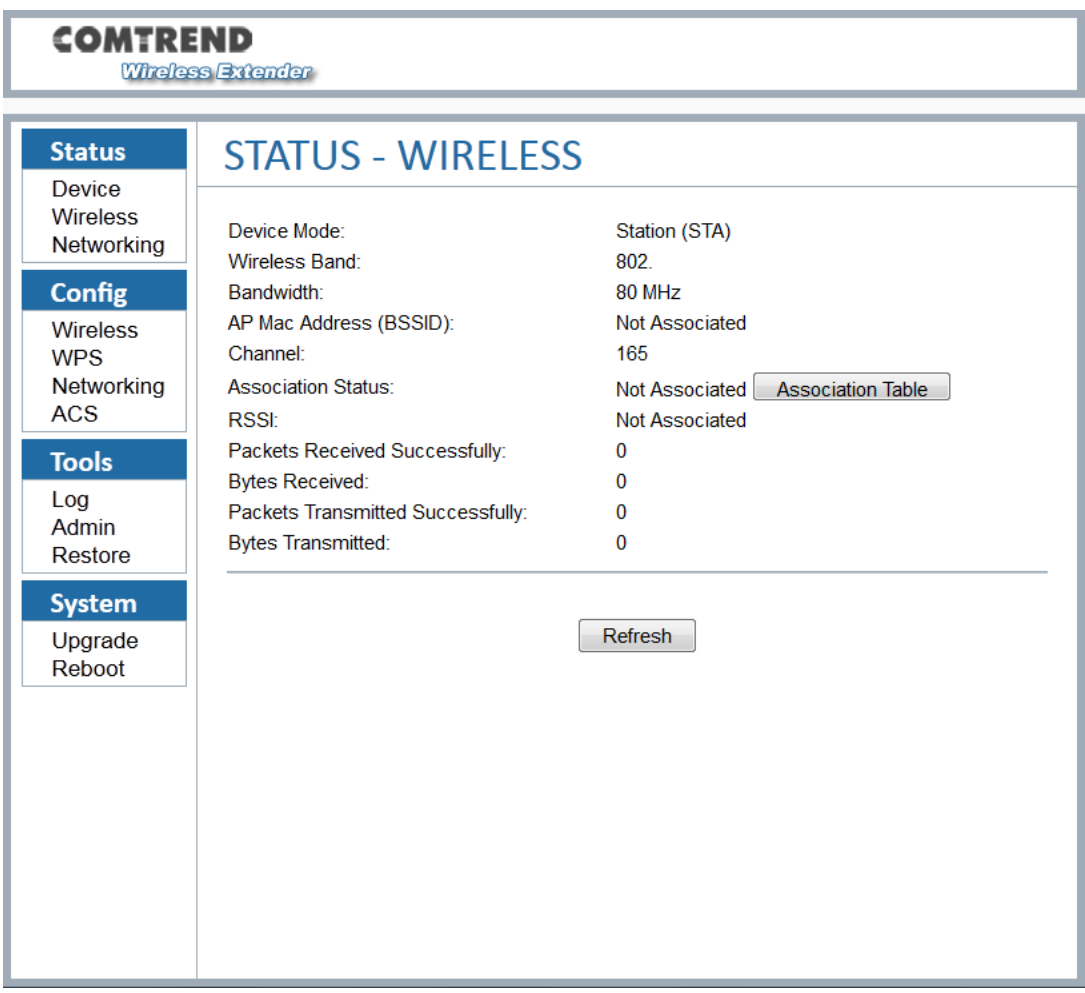

### http://<address>/status\_wireless.php

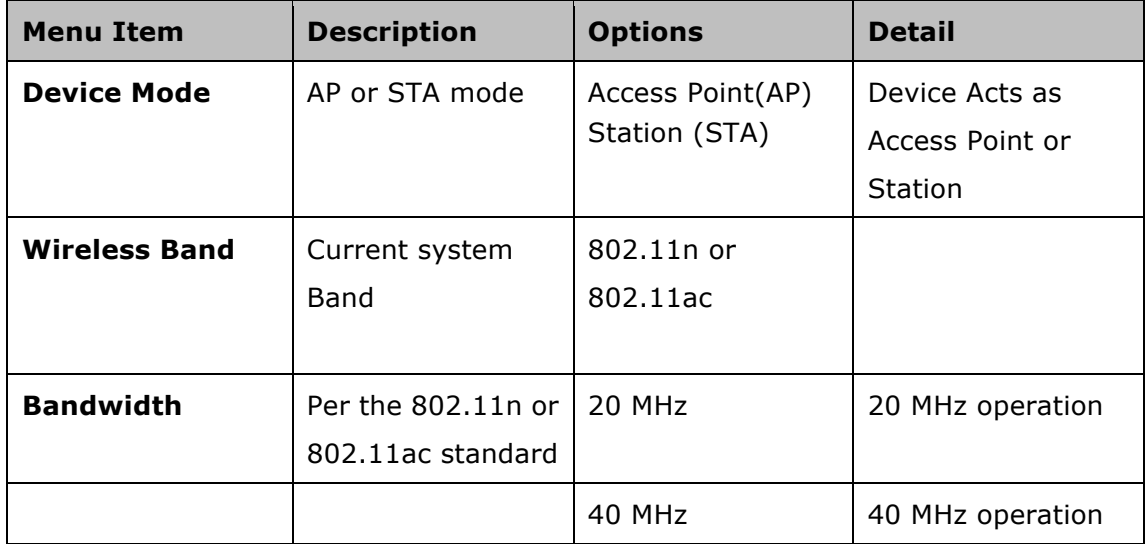

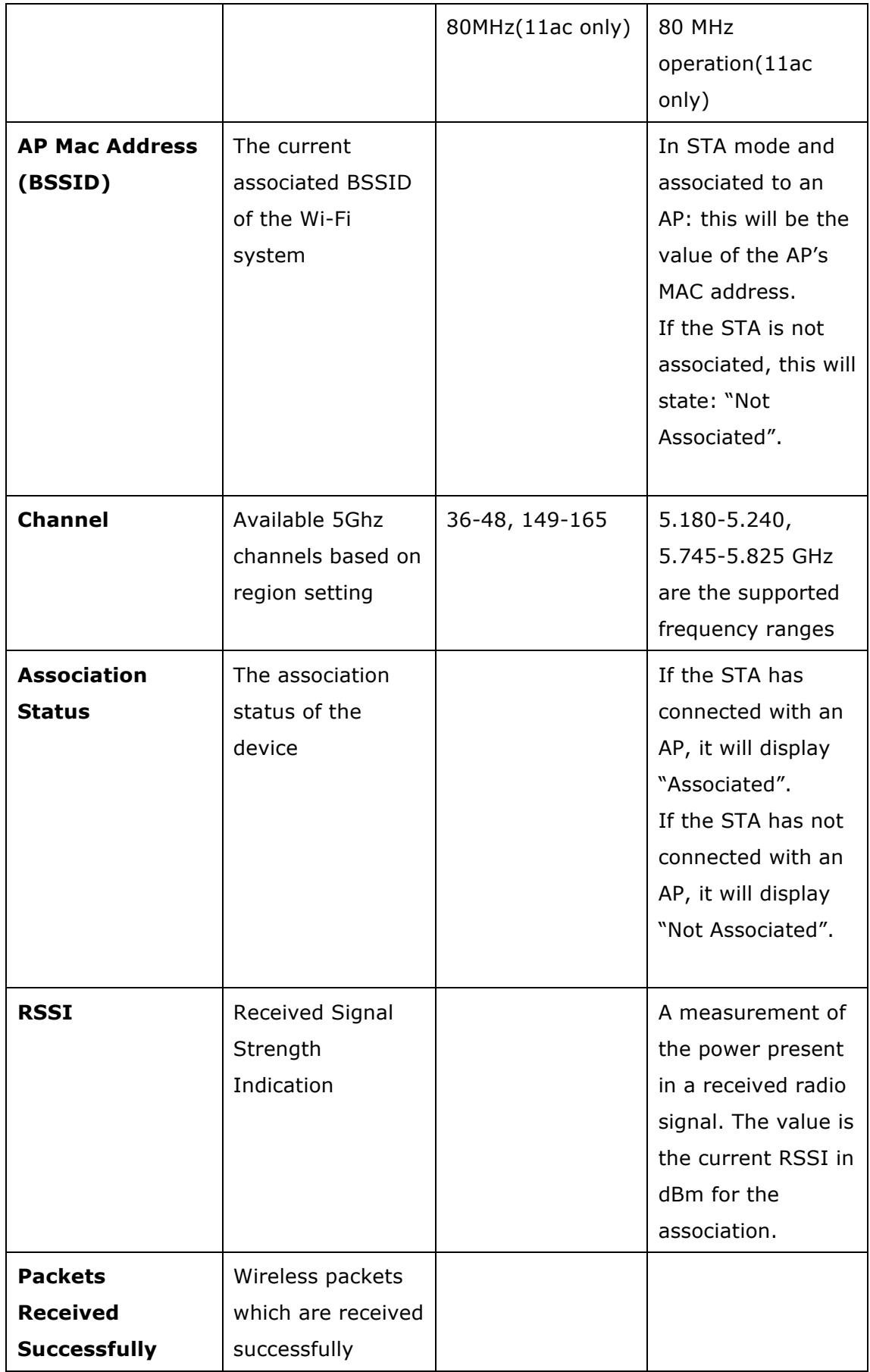

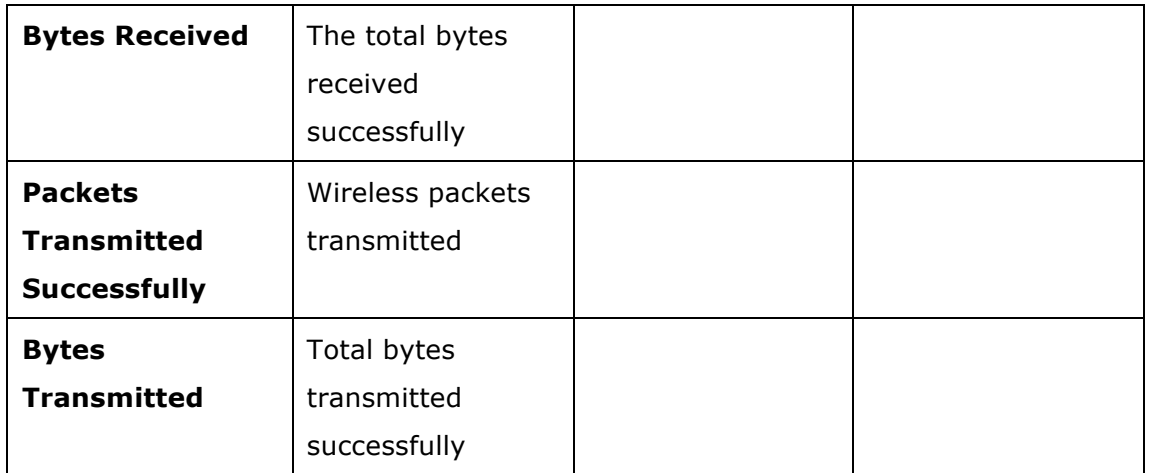

### **5.3 Status – Networking**

This screen shows the status of the networking.

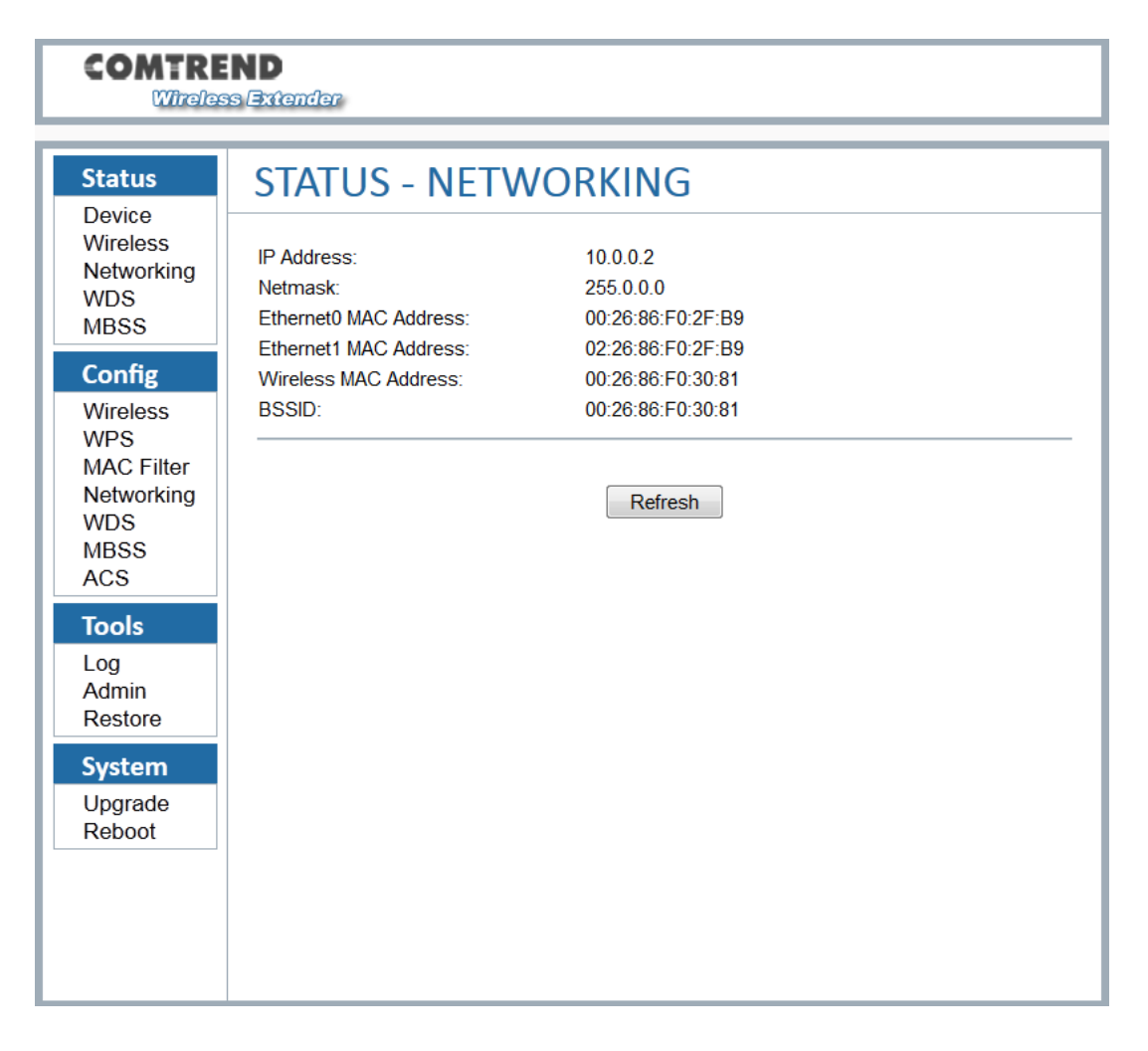

#### http://<address>/status\_networking.php

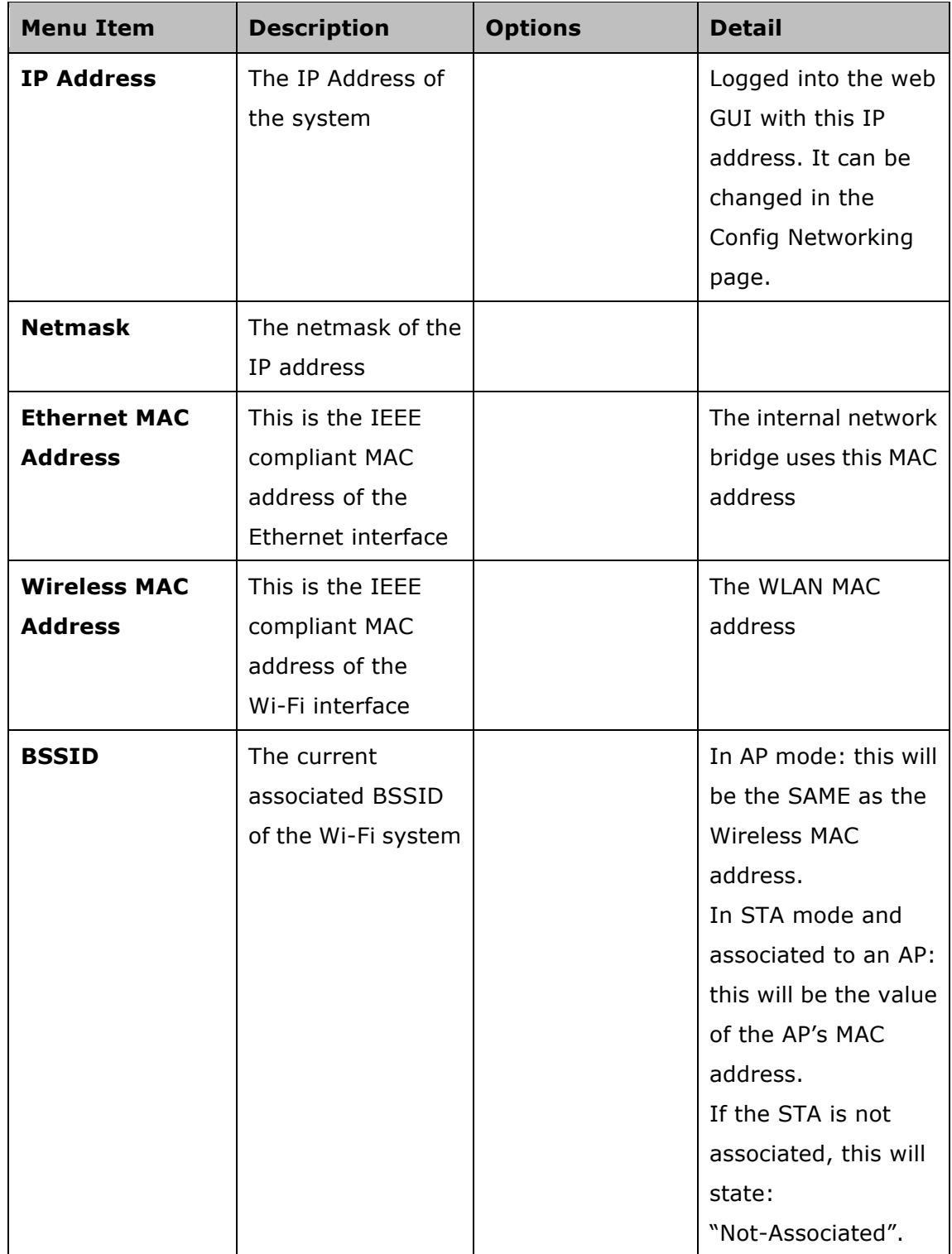

### **5.4 Status – WDS**

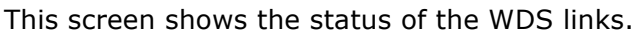

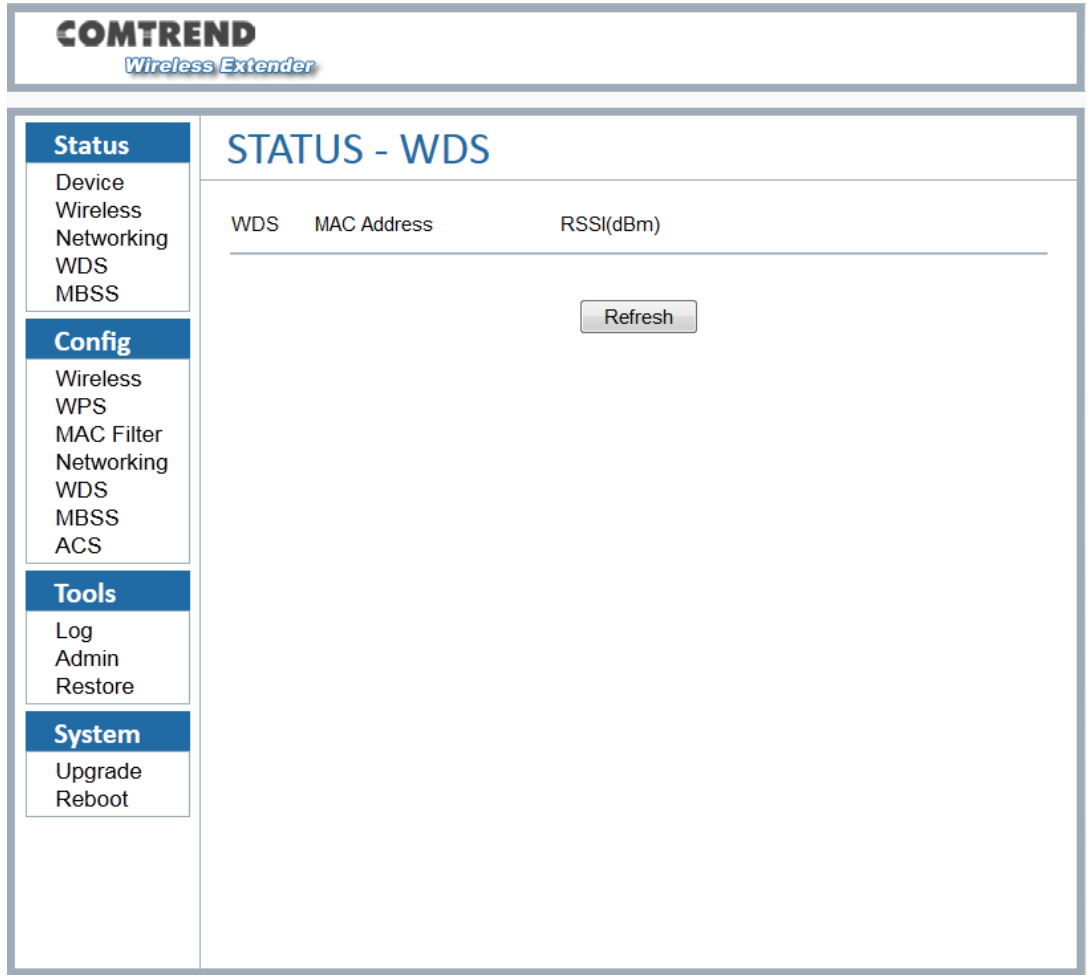

#### http://<address>/ status\_wds.php

This option is not available on STA mode, the typical WDS link status includes:

- The interface name of the WDS link, the name is managed by the system automatically, usually it is: WDS0/WDS1/WDS2…so on.
- The WDS peer MAC address of the opposite side, this MAC address is same as the address which you are using when creating WDS links.
- The WDS link quality.

### **5.5 Status – MBSS**

This option is not available on STA mode.

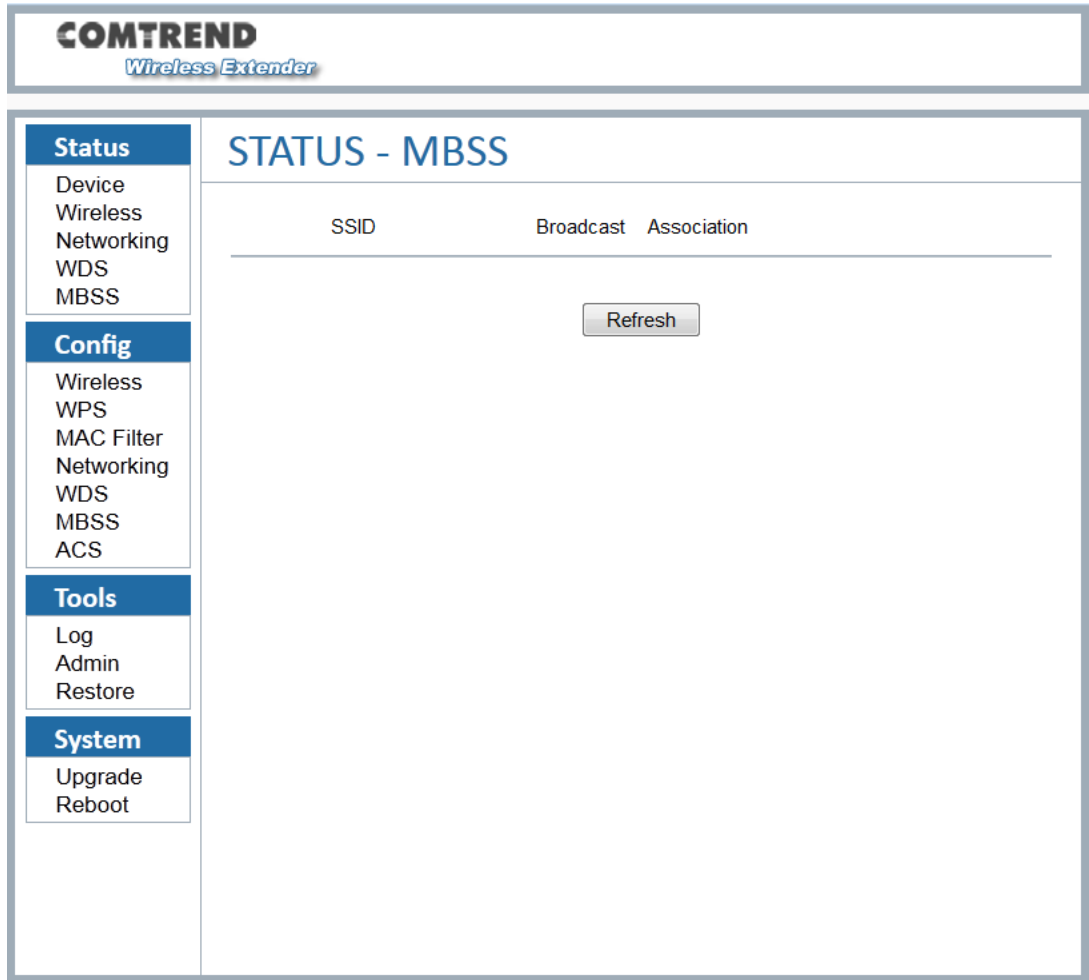

#### http://<address>/ status\_mbssid.php

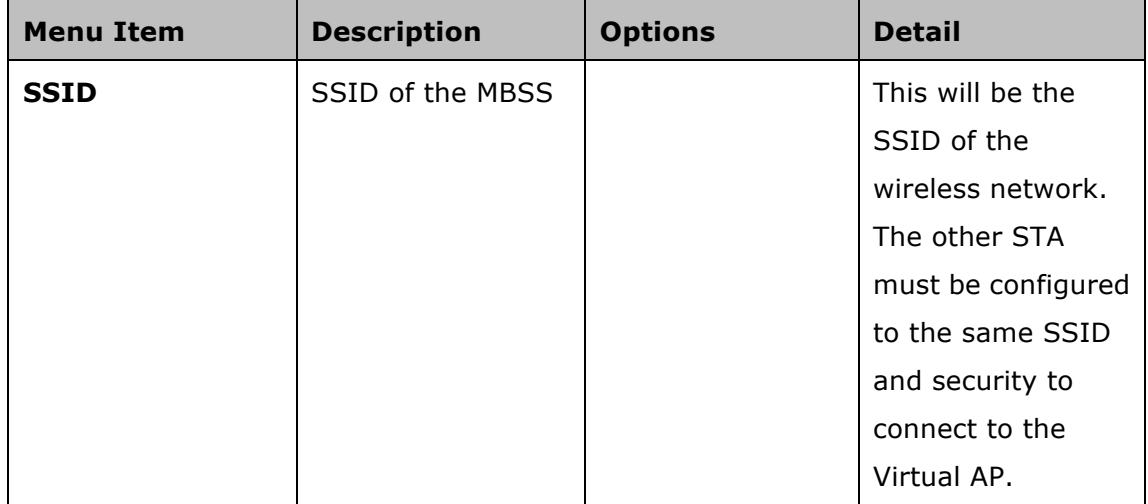

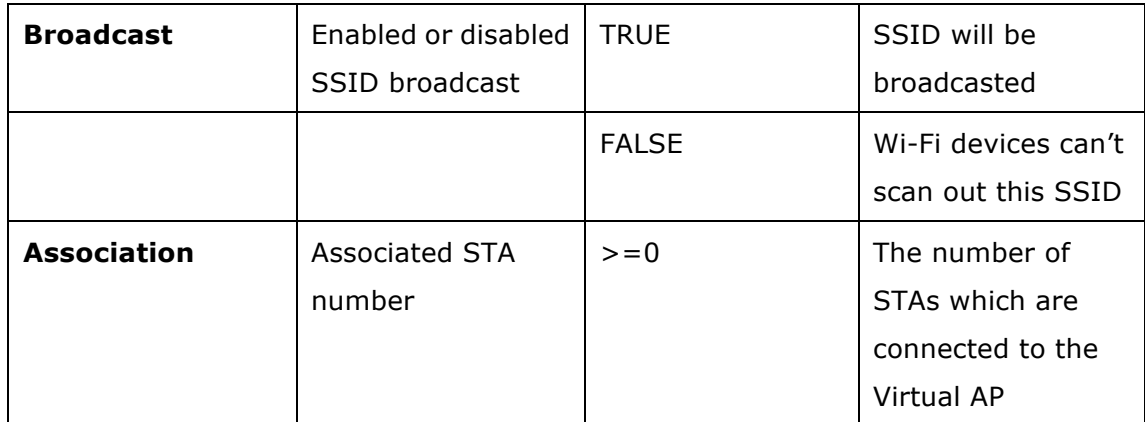

# **Chapter 6 Config**

## **6.1 Config – Wireless (AP WPA2-AES mode)**

This screen has two tab pages, "Basic" and "Advanced".

http://<address>/config\_wireless.php

#### **Basic**

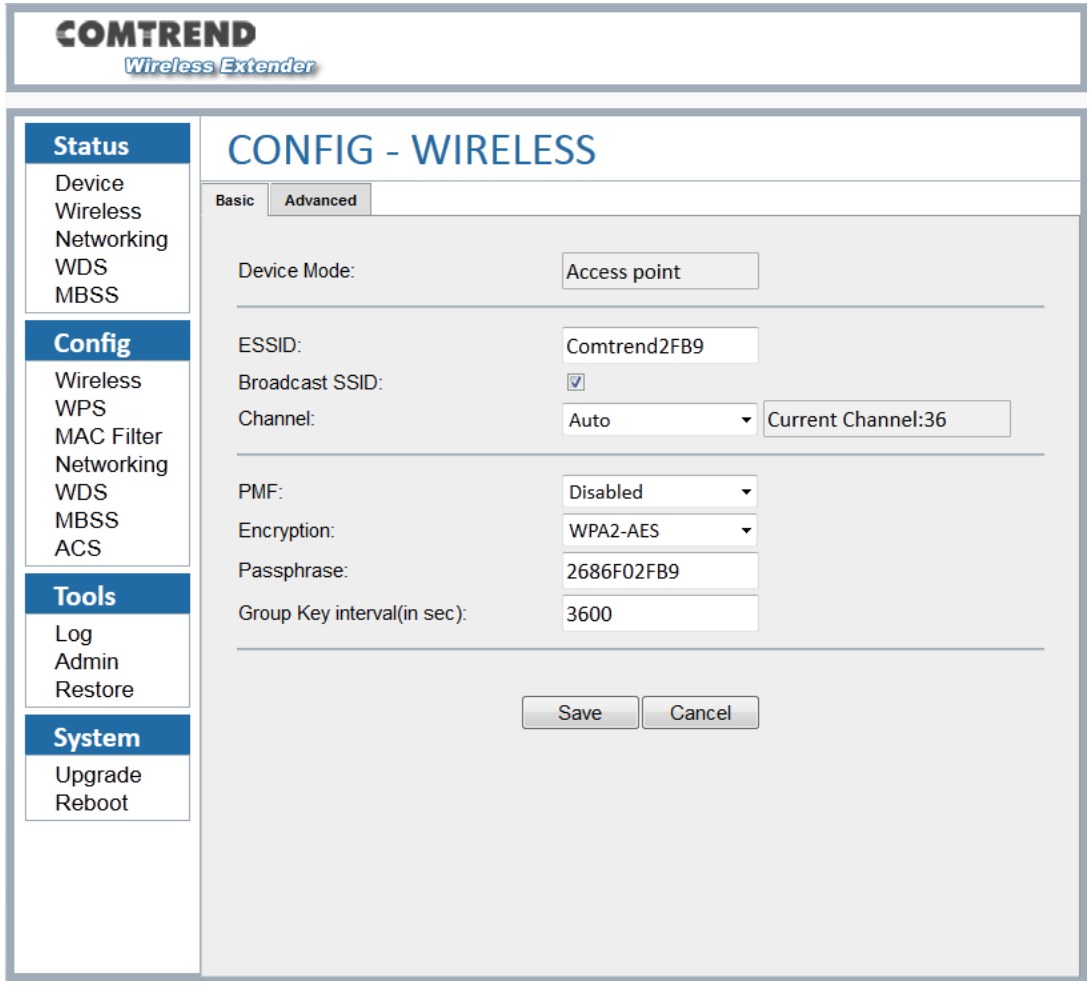

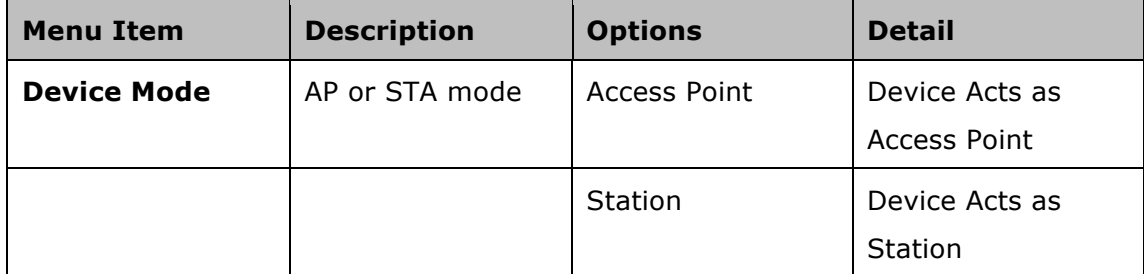

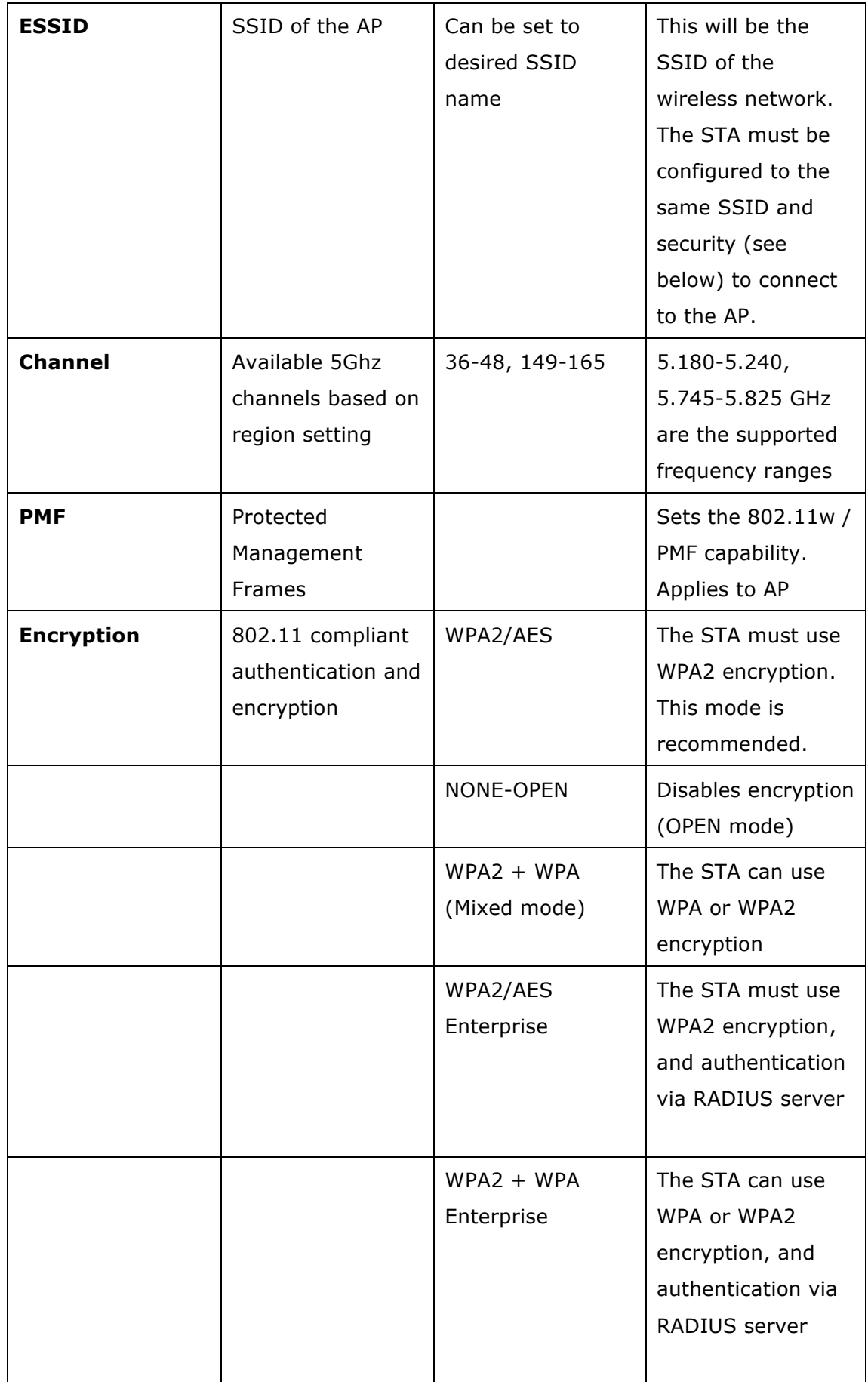

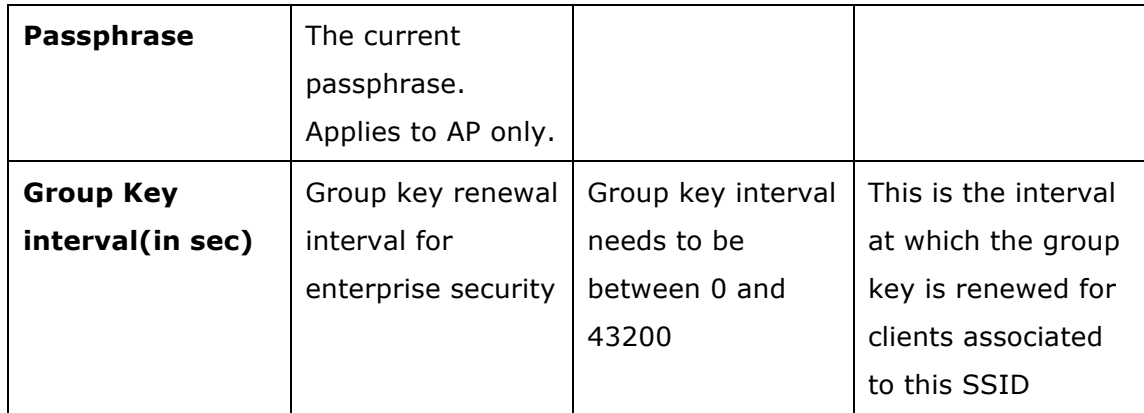

#### **Advanced**

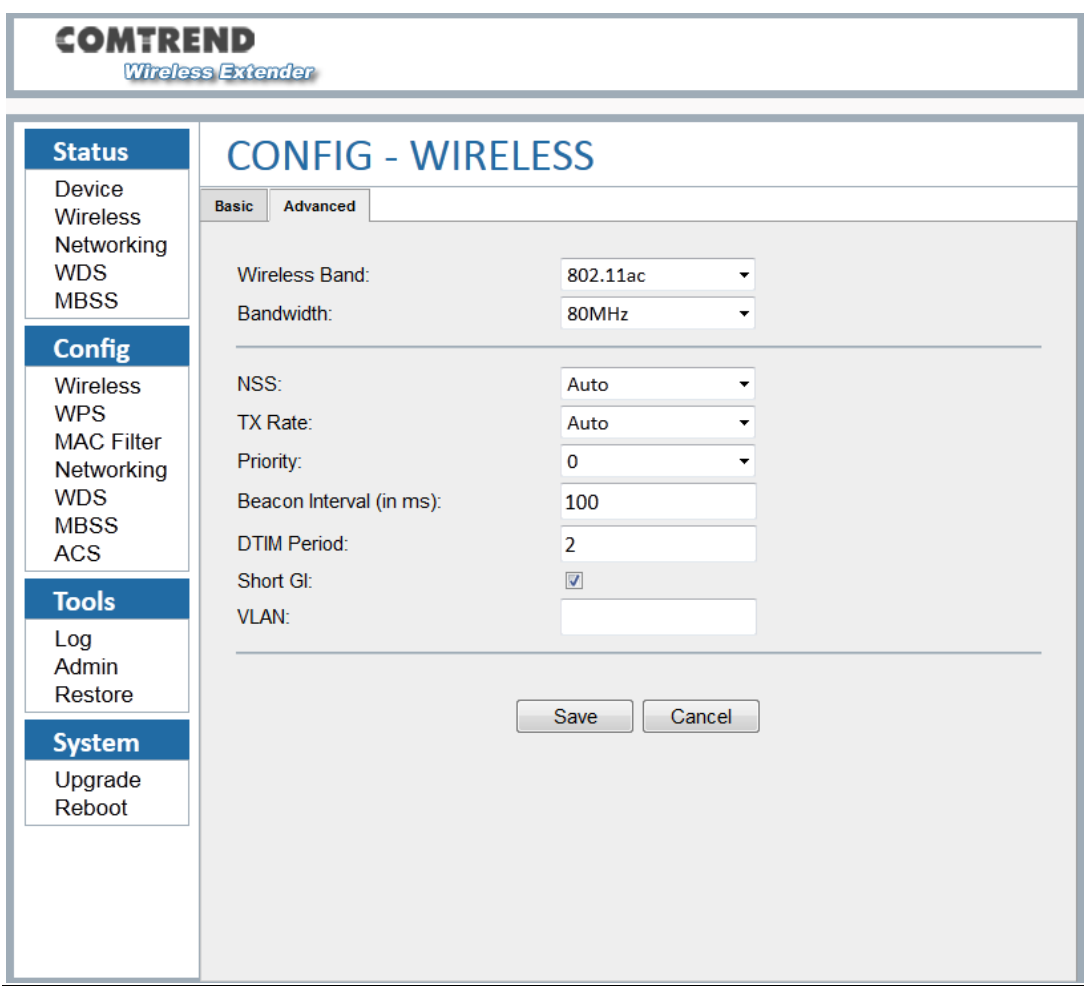

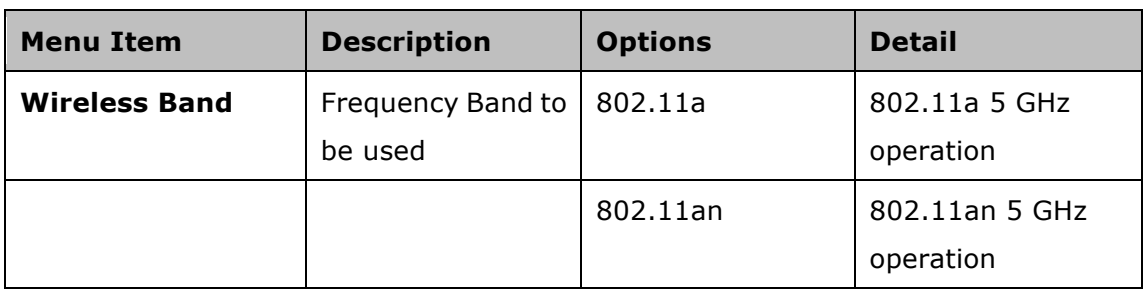

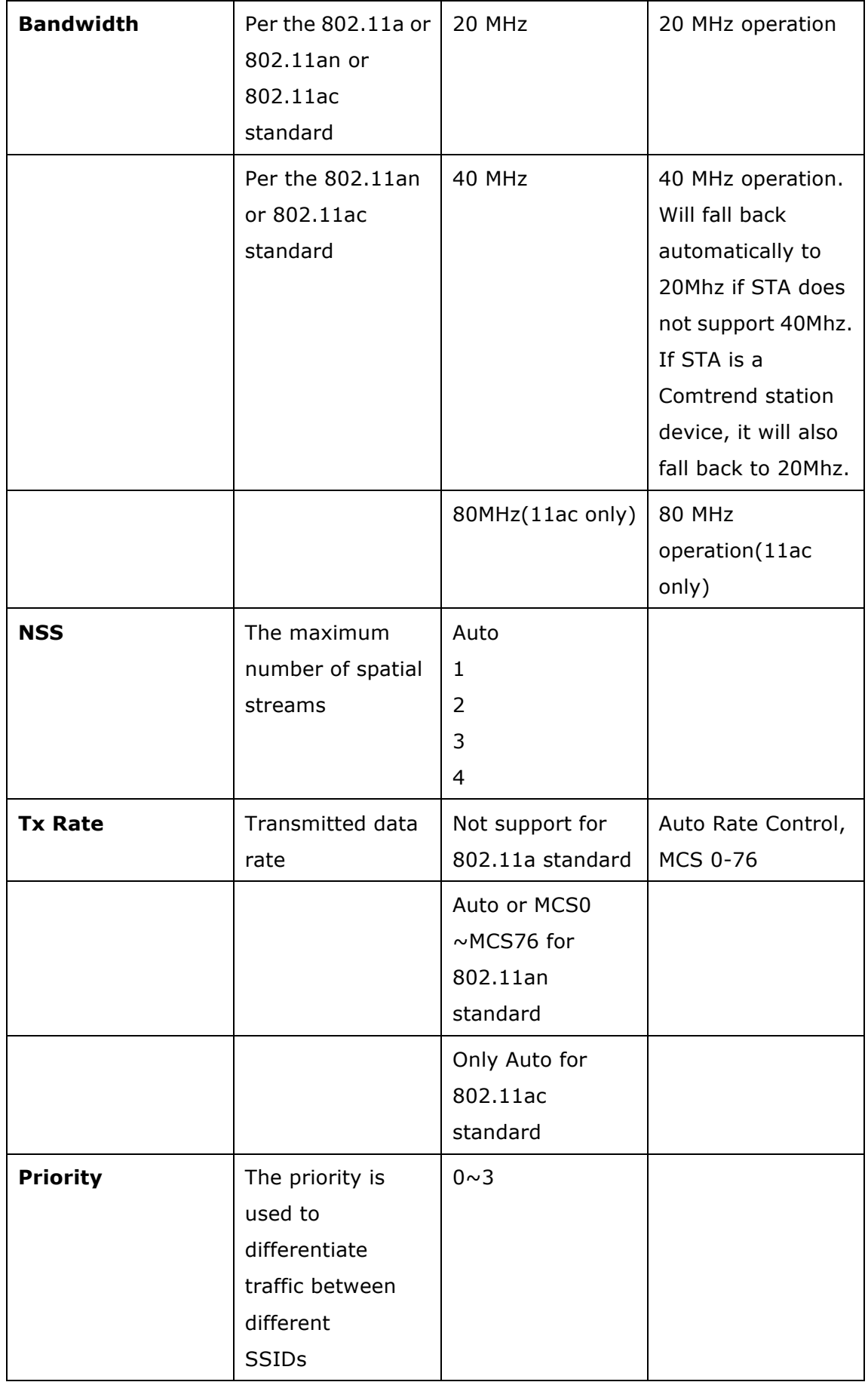

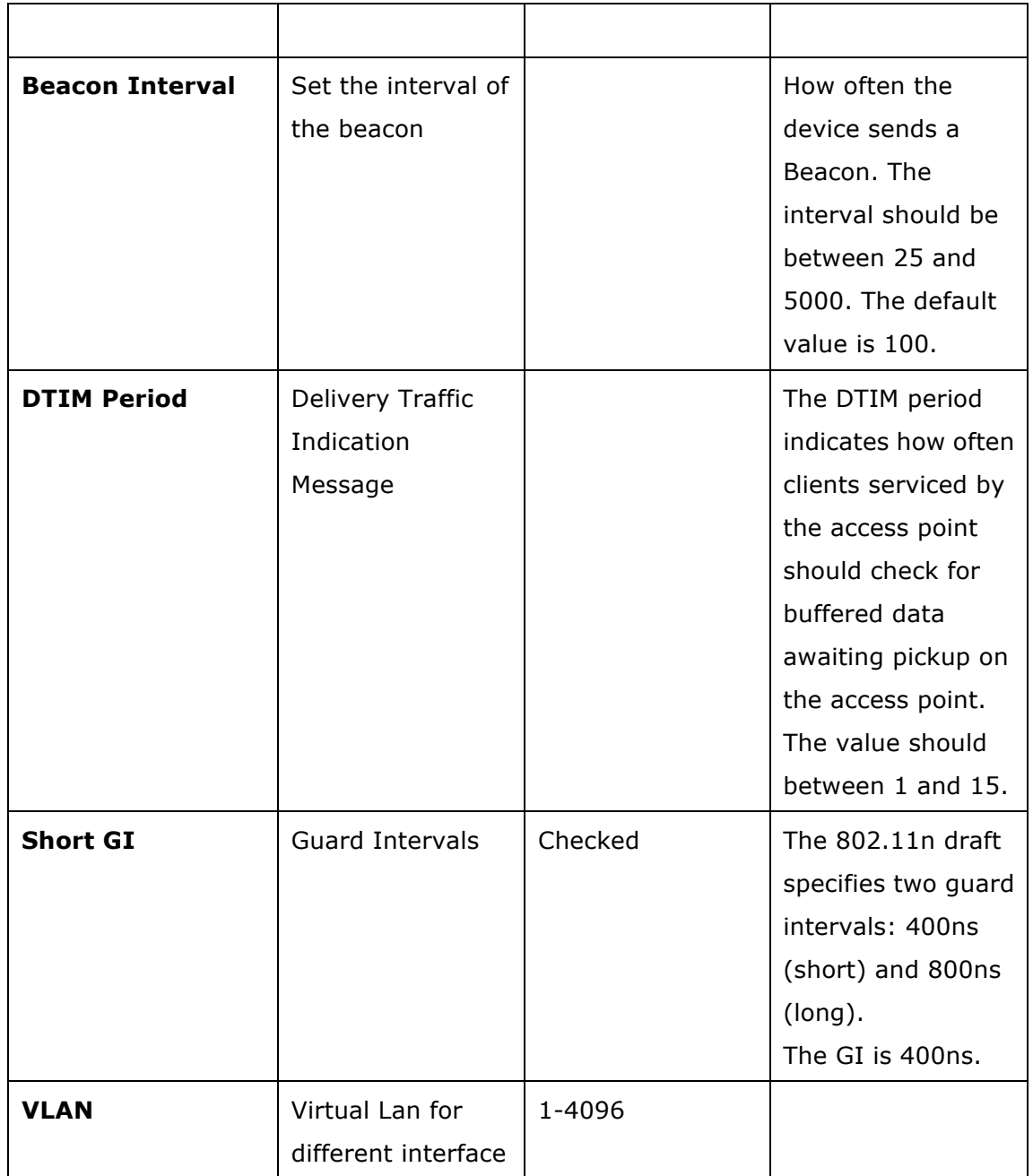

# **6.2 Config – WPS**

Connect to AP or STA without selecting an SSID and inputting a Passphrase.

http://<address>/config\_ wps.php

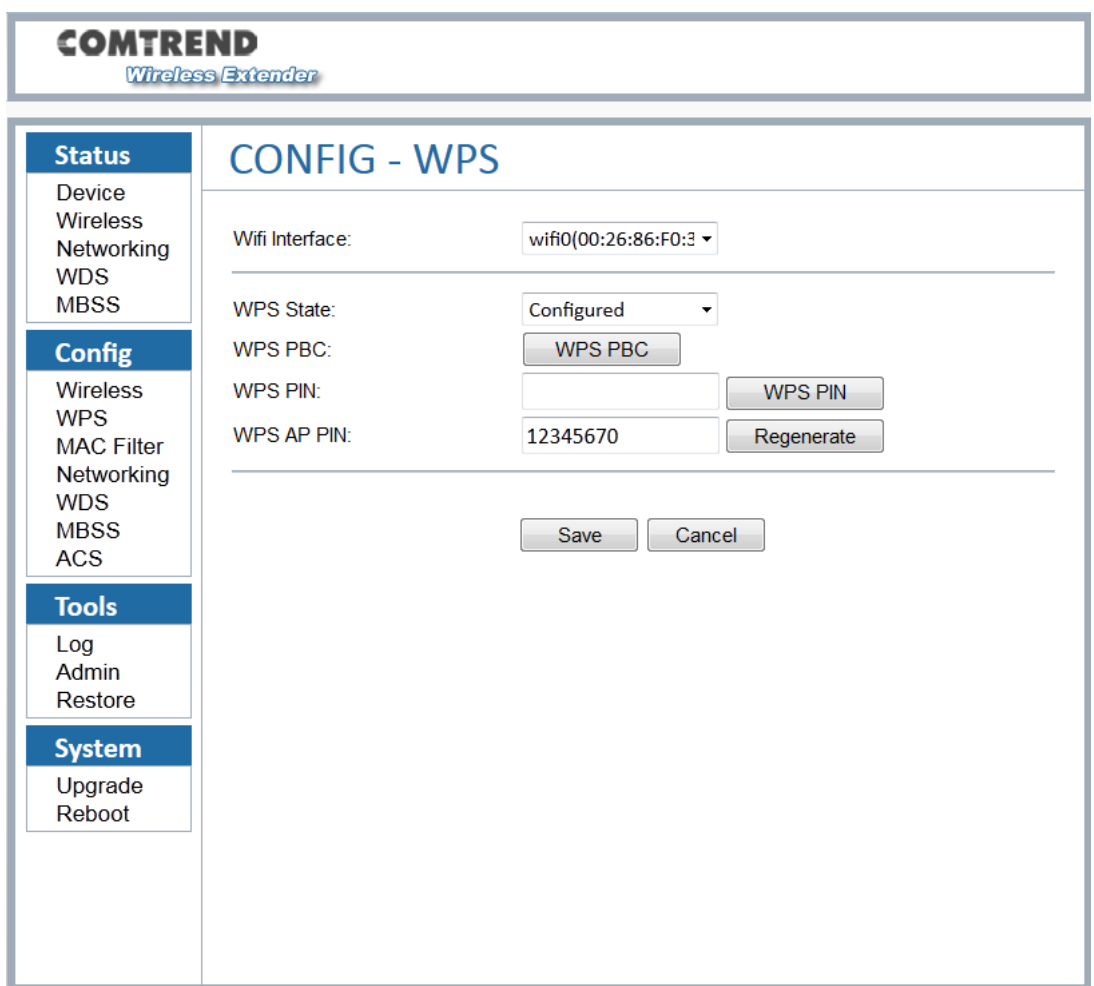

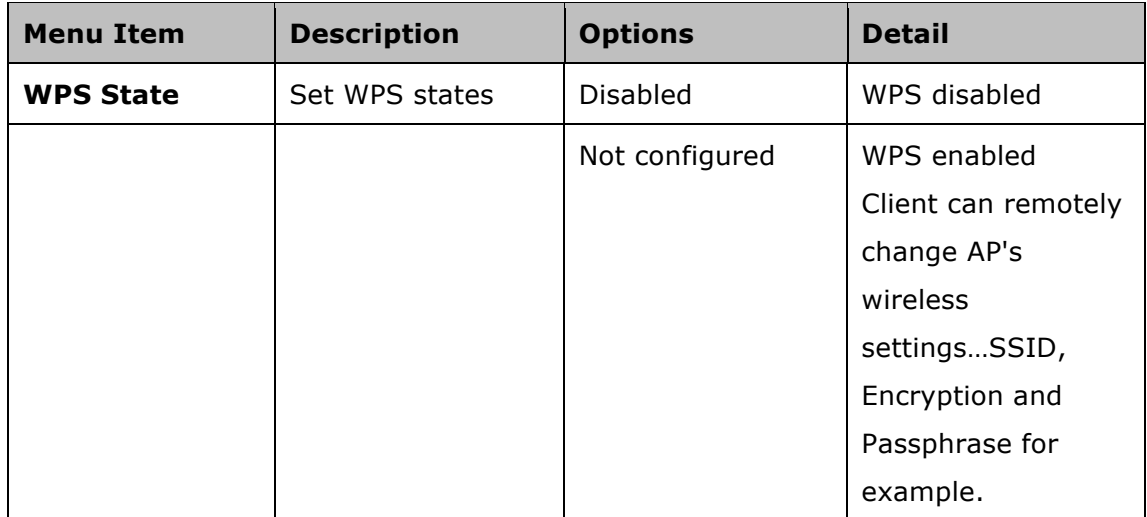

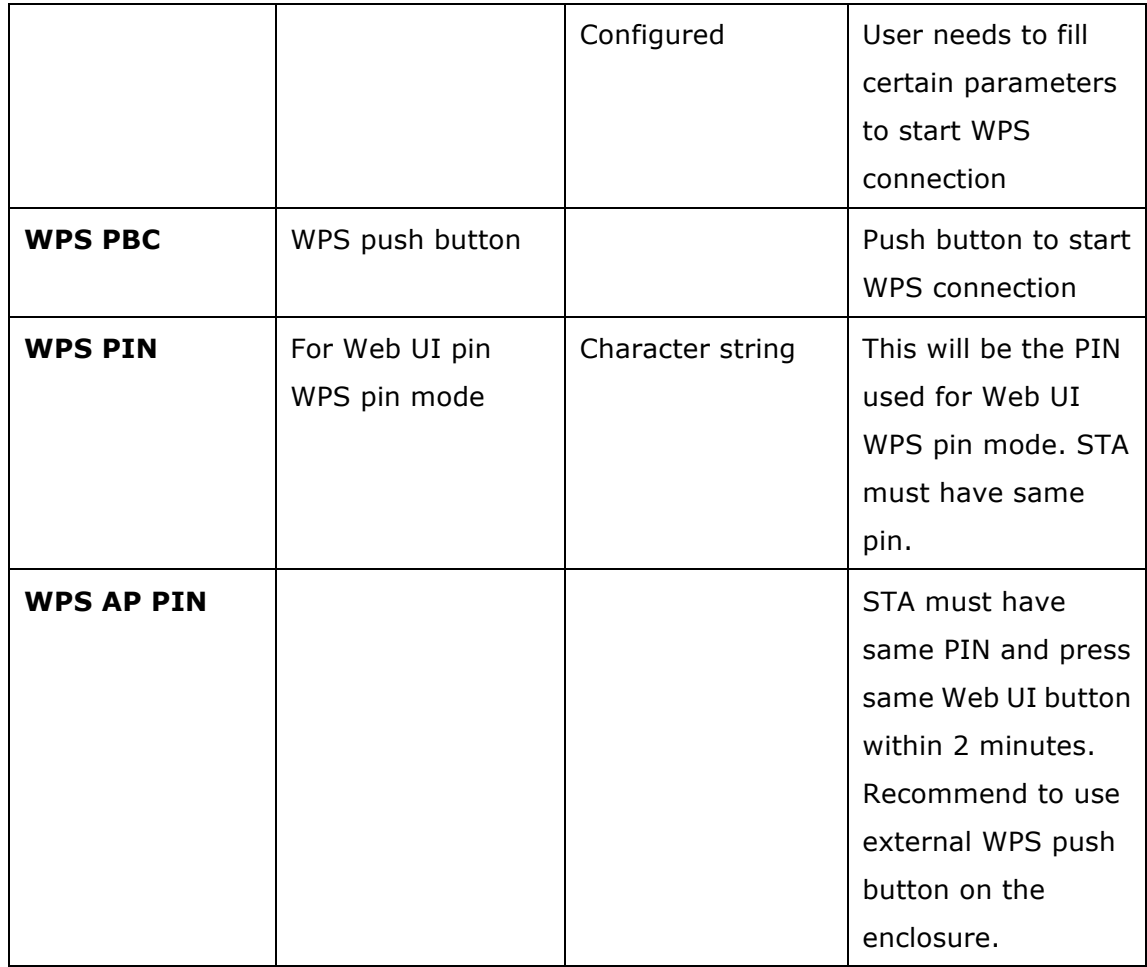

# **6.3 Config – MAC Filter**

This screen shows the MAC addresses filtering configurations that are used for the AP.

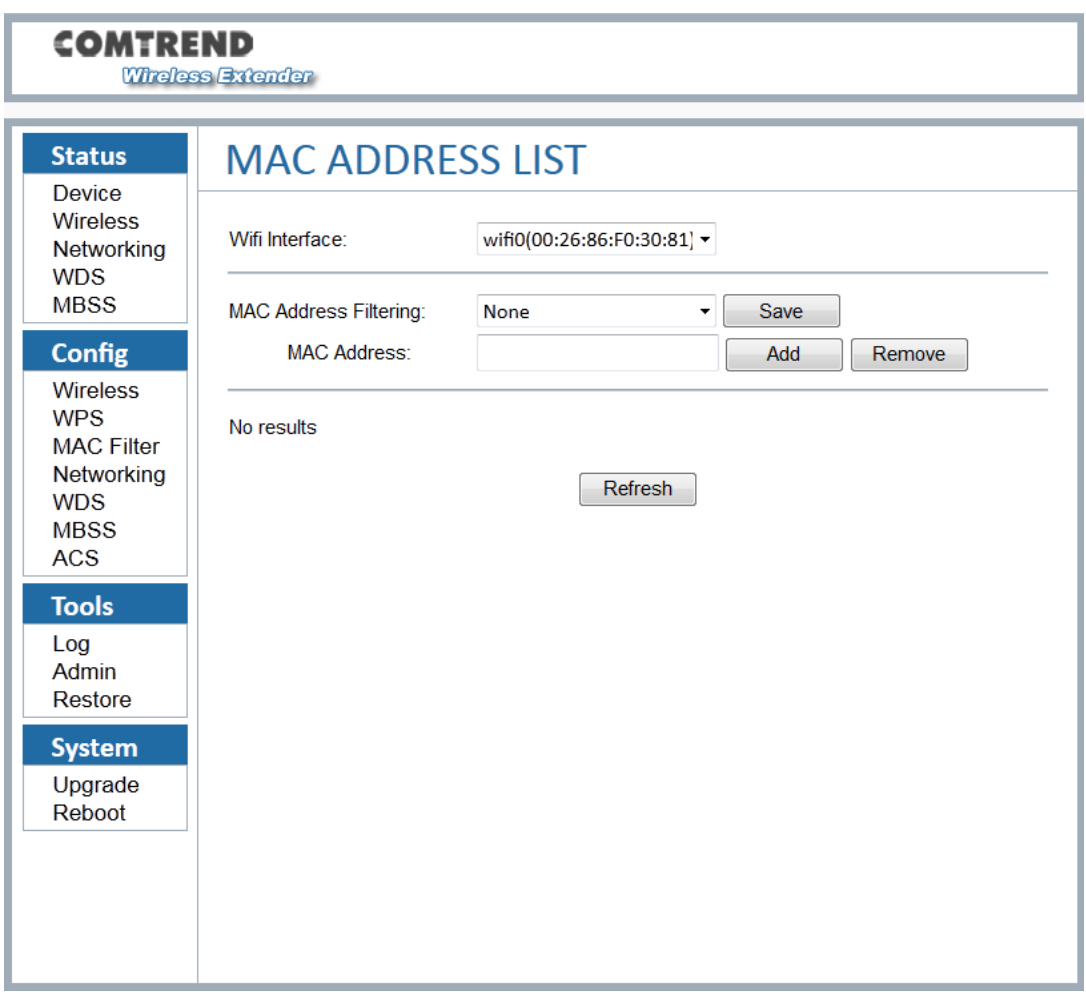

### http://<address>/config\_macfilter.php

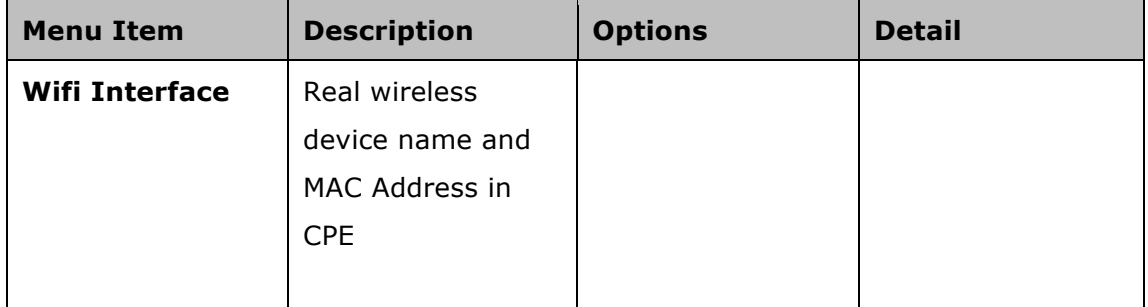

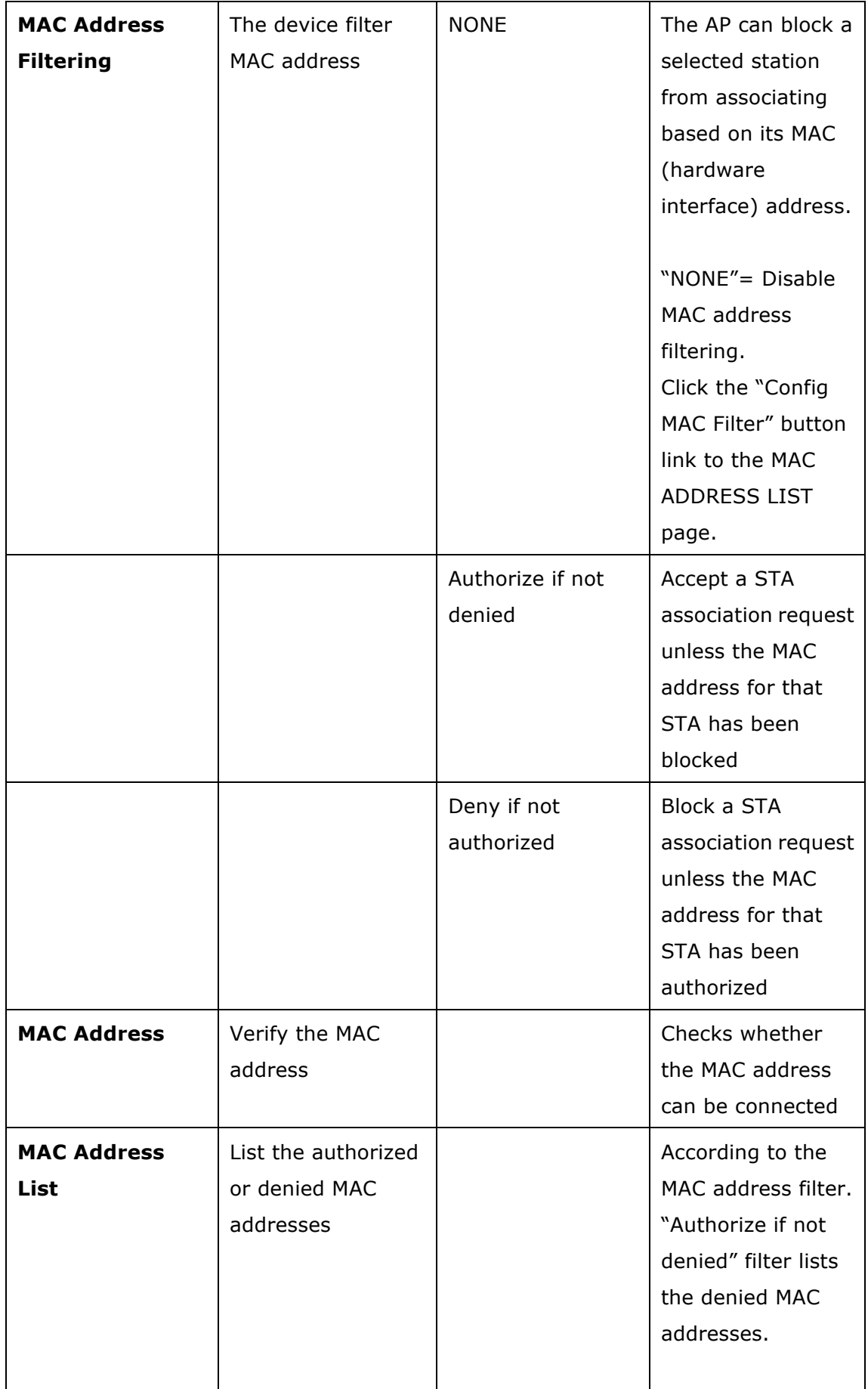

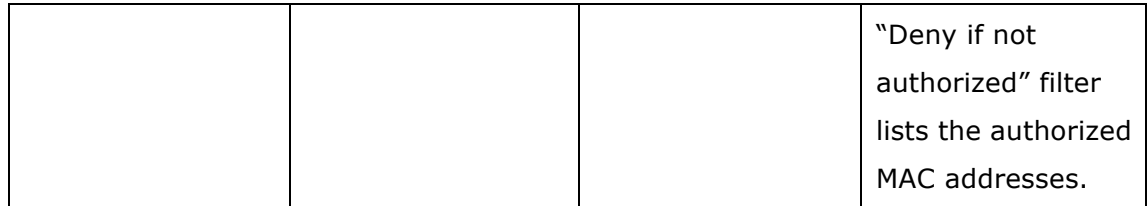

### **6.4 Config – Networking**

These screens show the networking configuration.

#### http://<address>/ config\_networking.php

#### **DHCP**

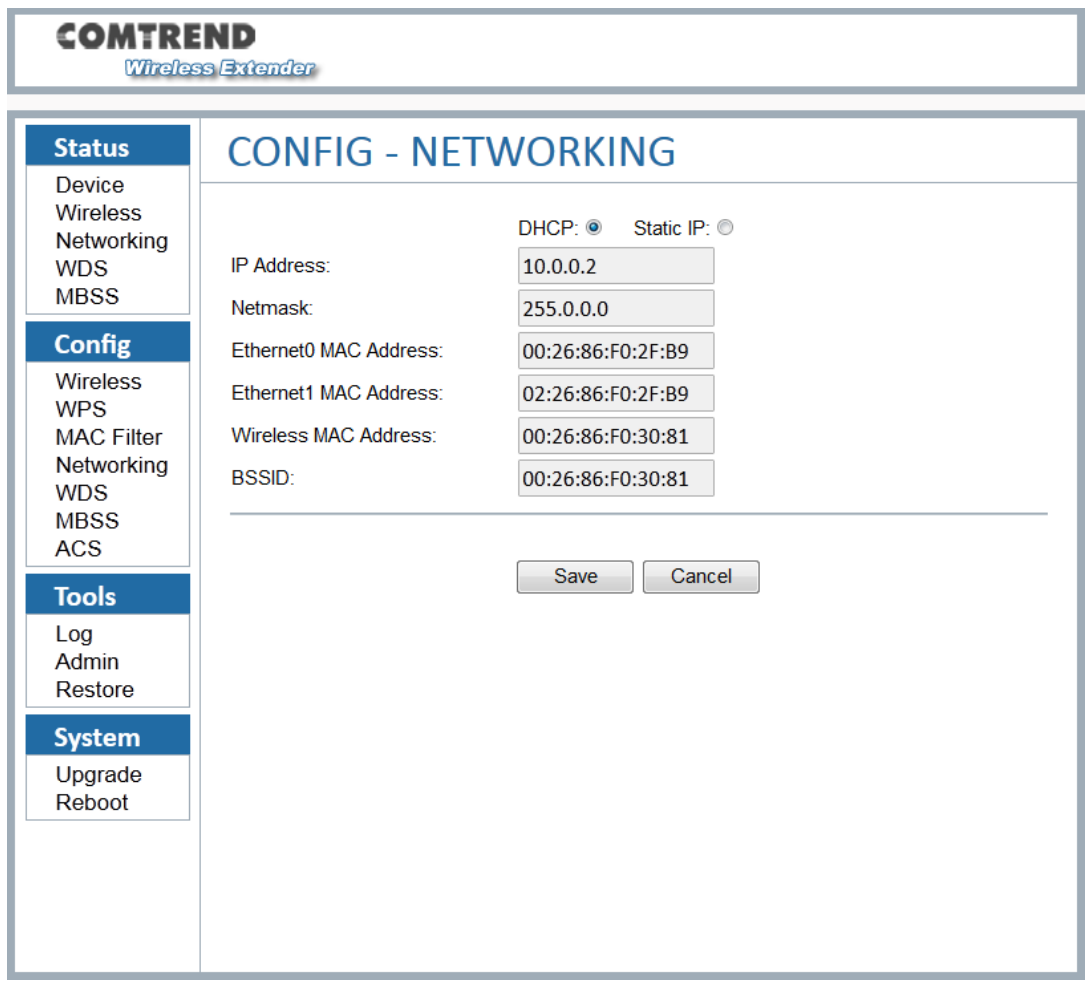

#### **Static IP**

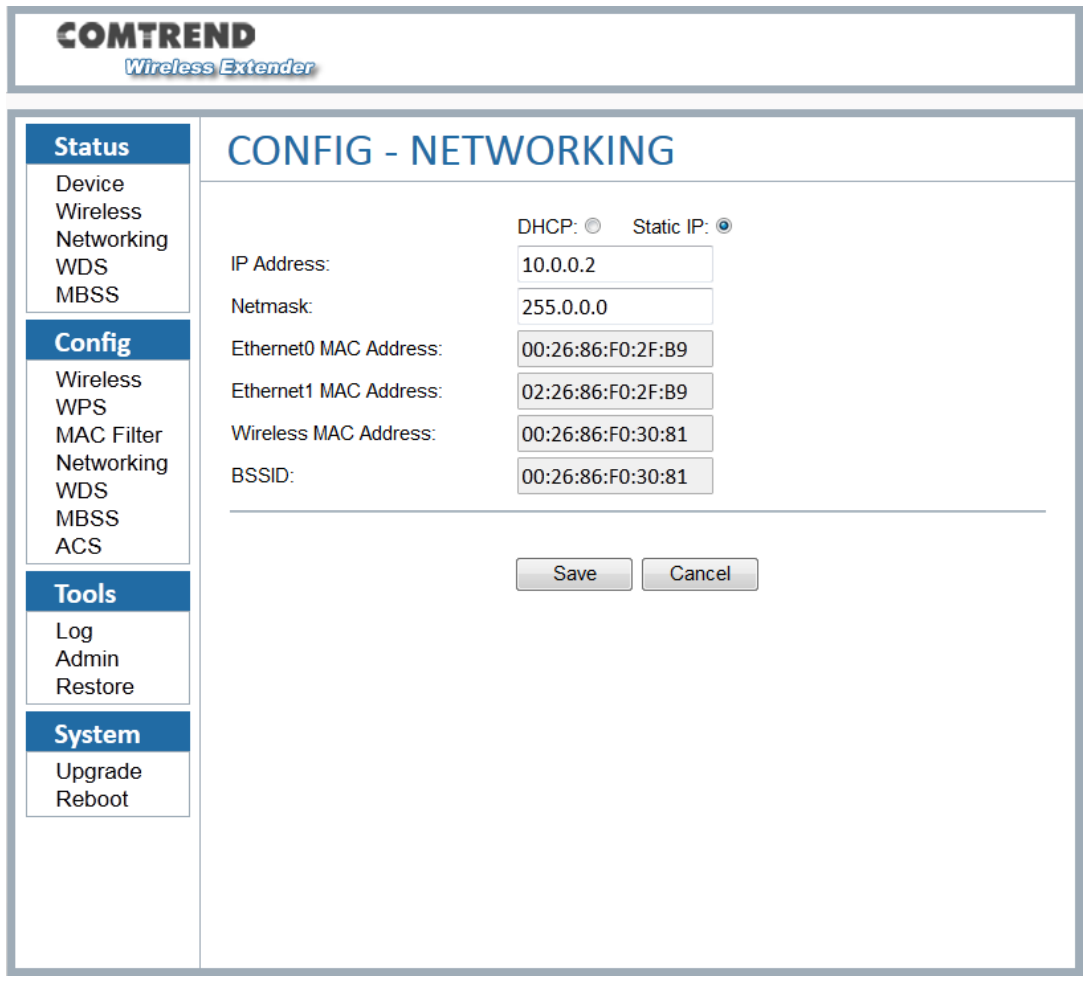

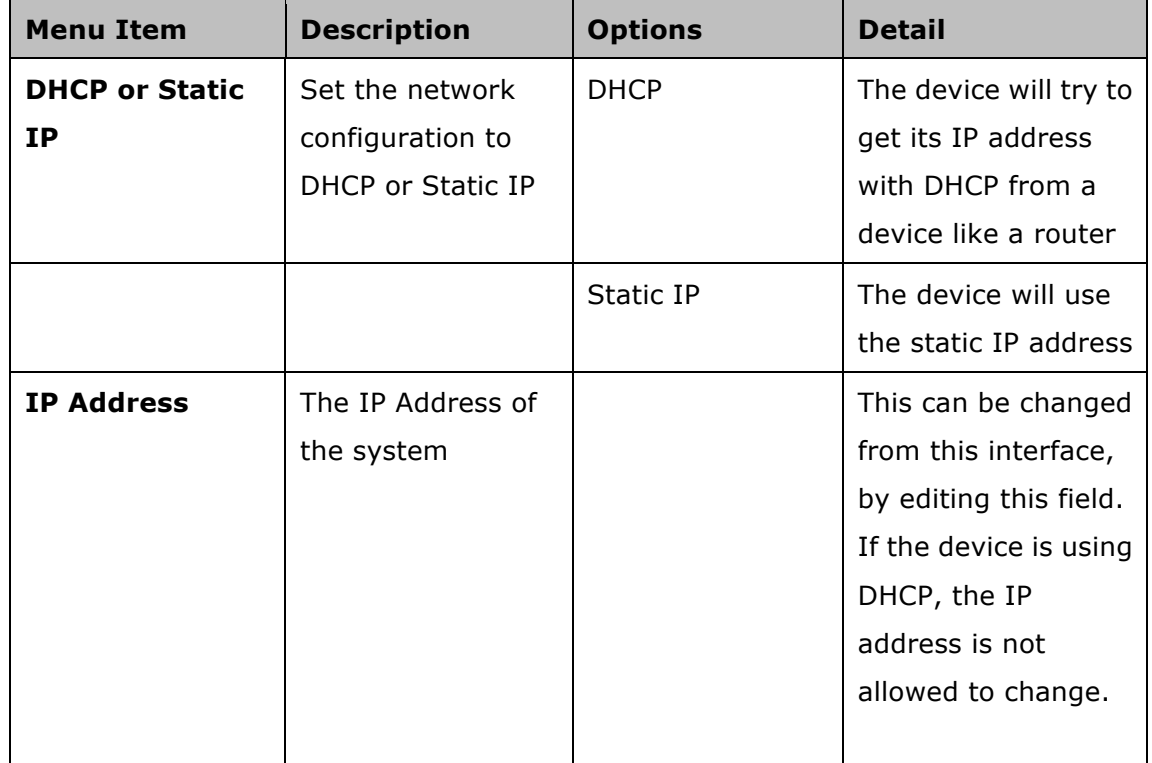

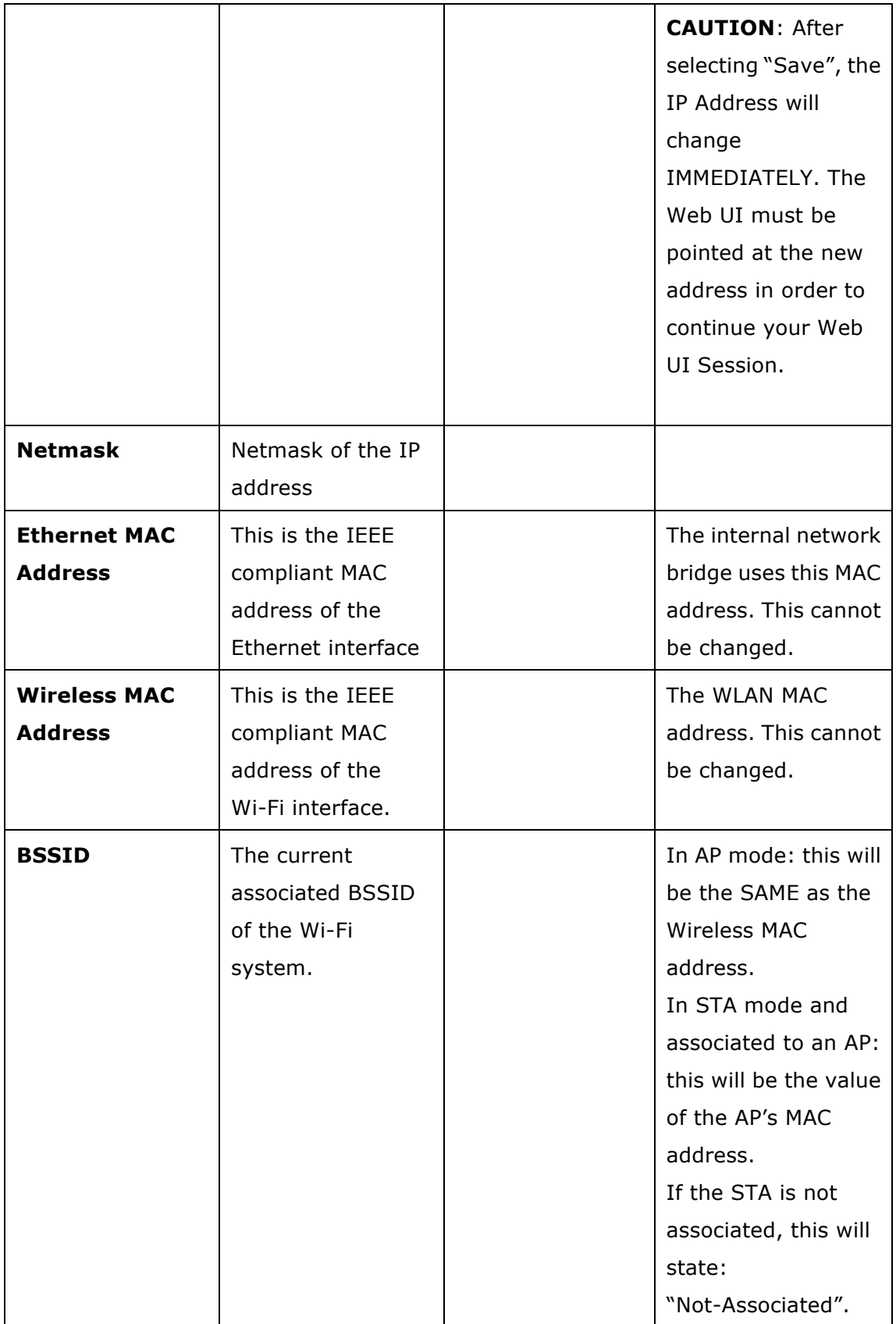

### **6.5 Config – WDS**

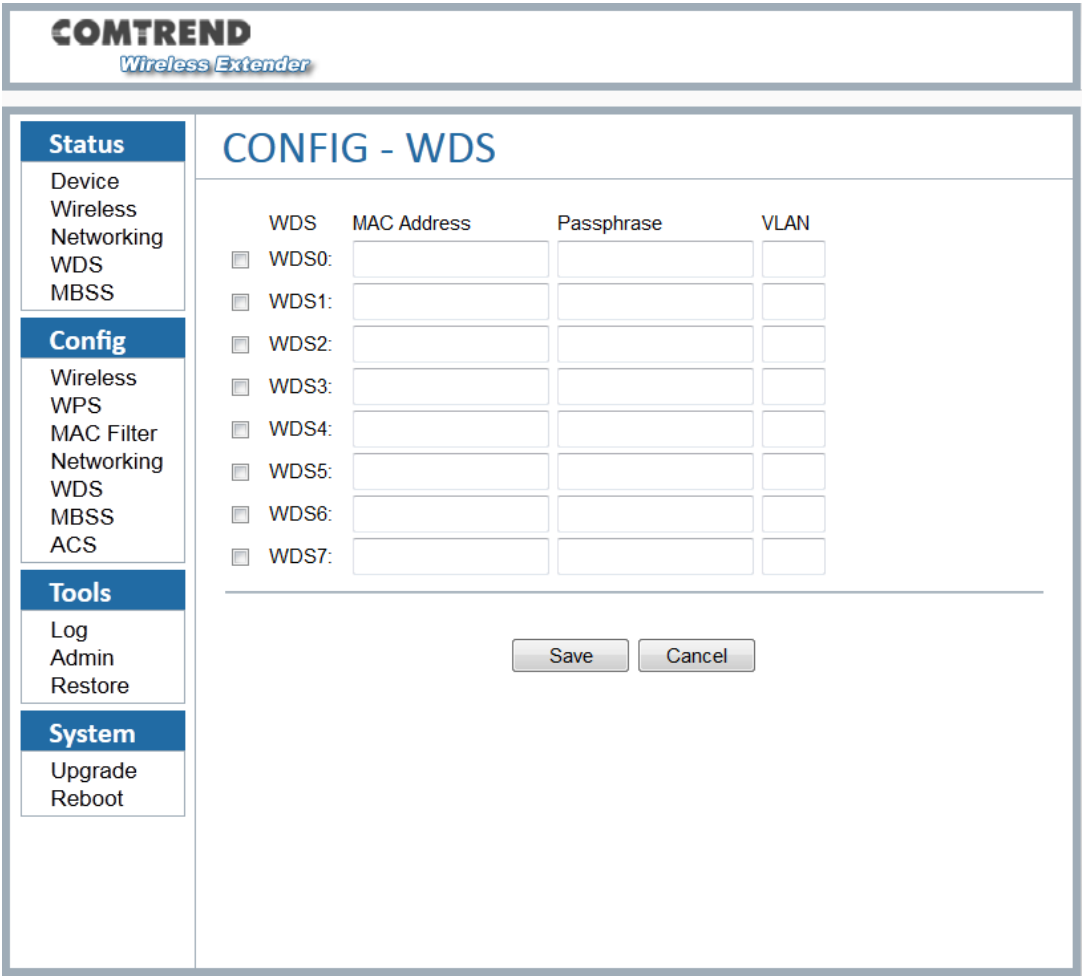

This screen shows the configuration of the WDS links.

#### http://<address>/ config\_wds.php

This option is not available if the device is configured as a STA.

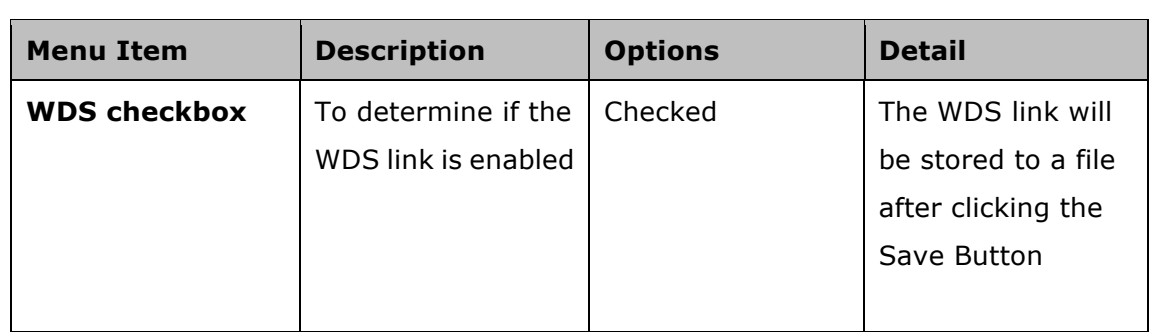

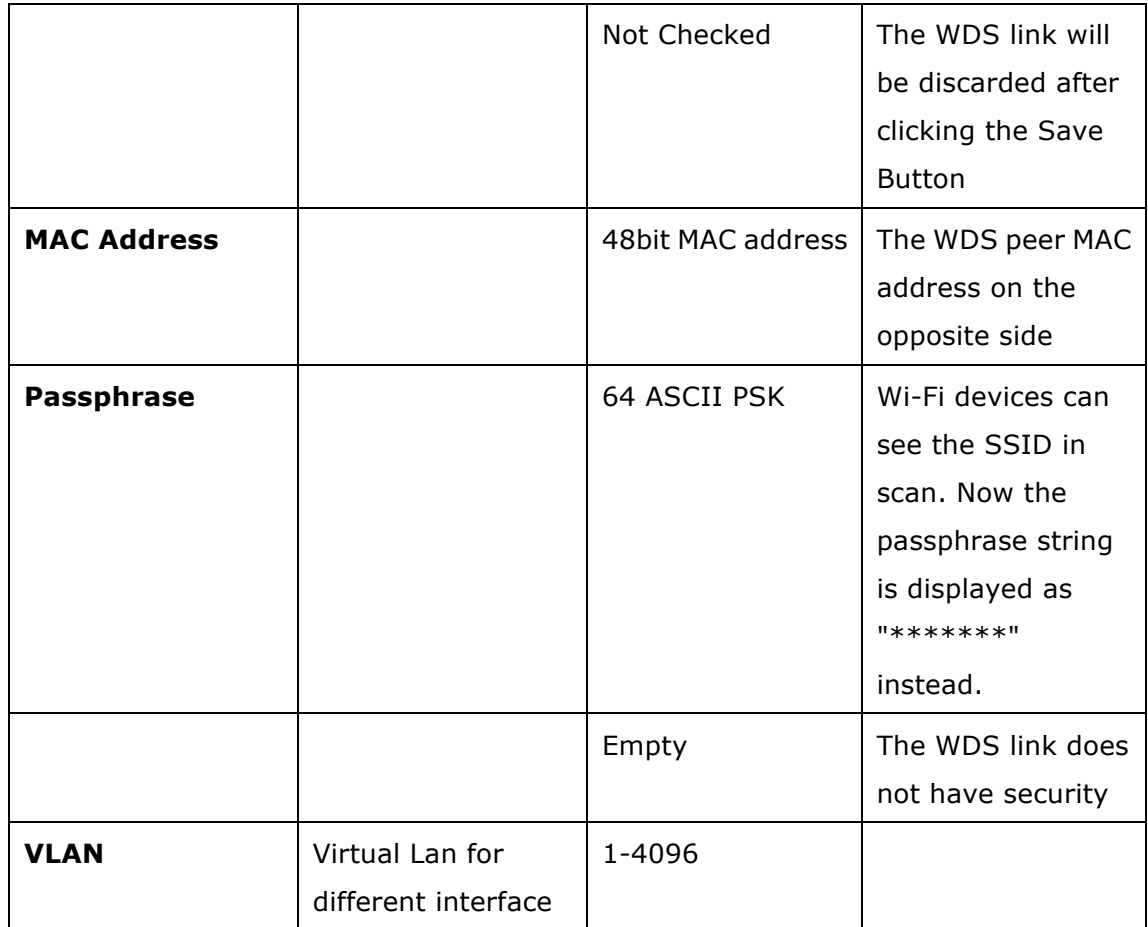

# **6.6 Config – MBSS**

This option is not available if the device is configured as a STA.

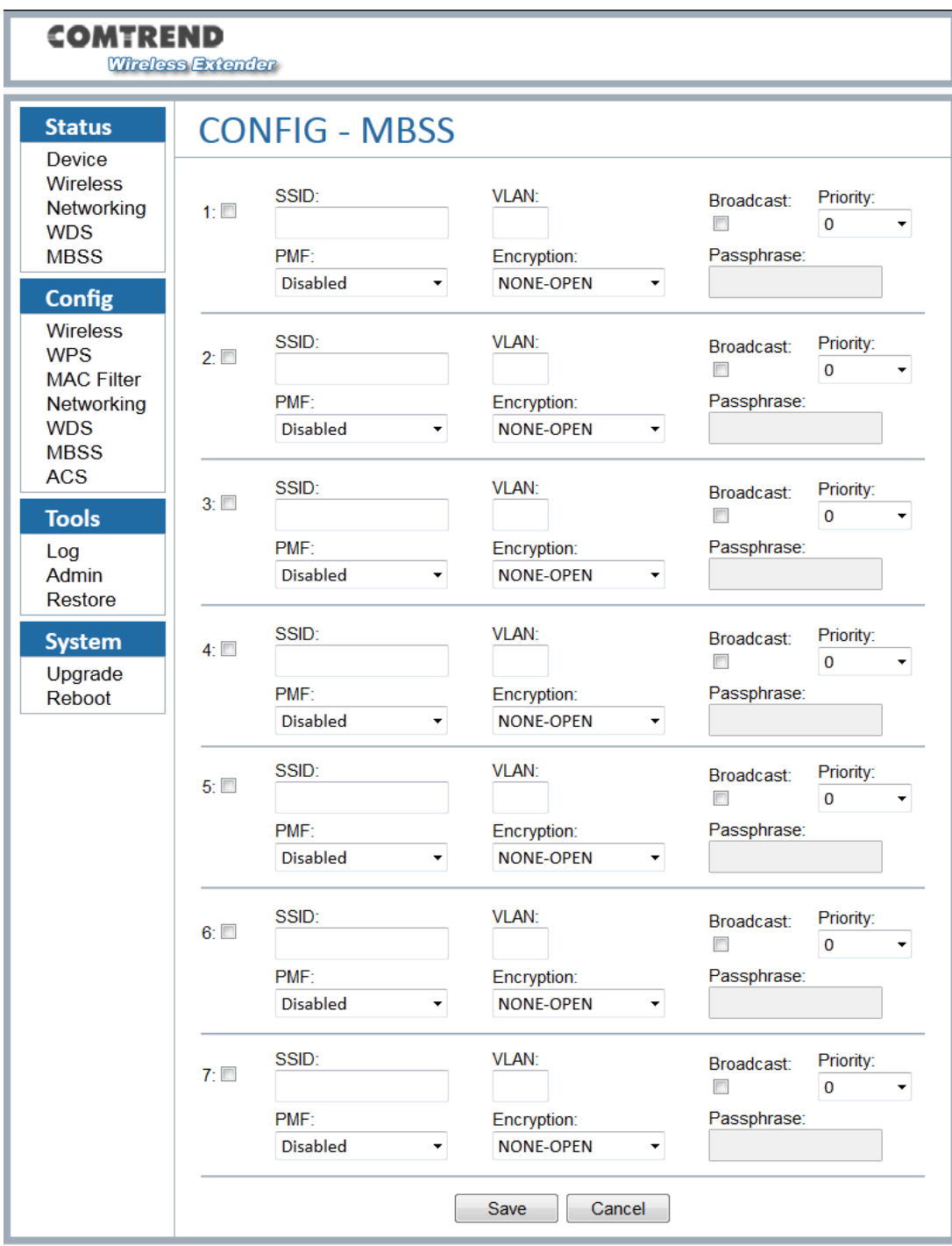

http://<address>/ config\_mbss.php

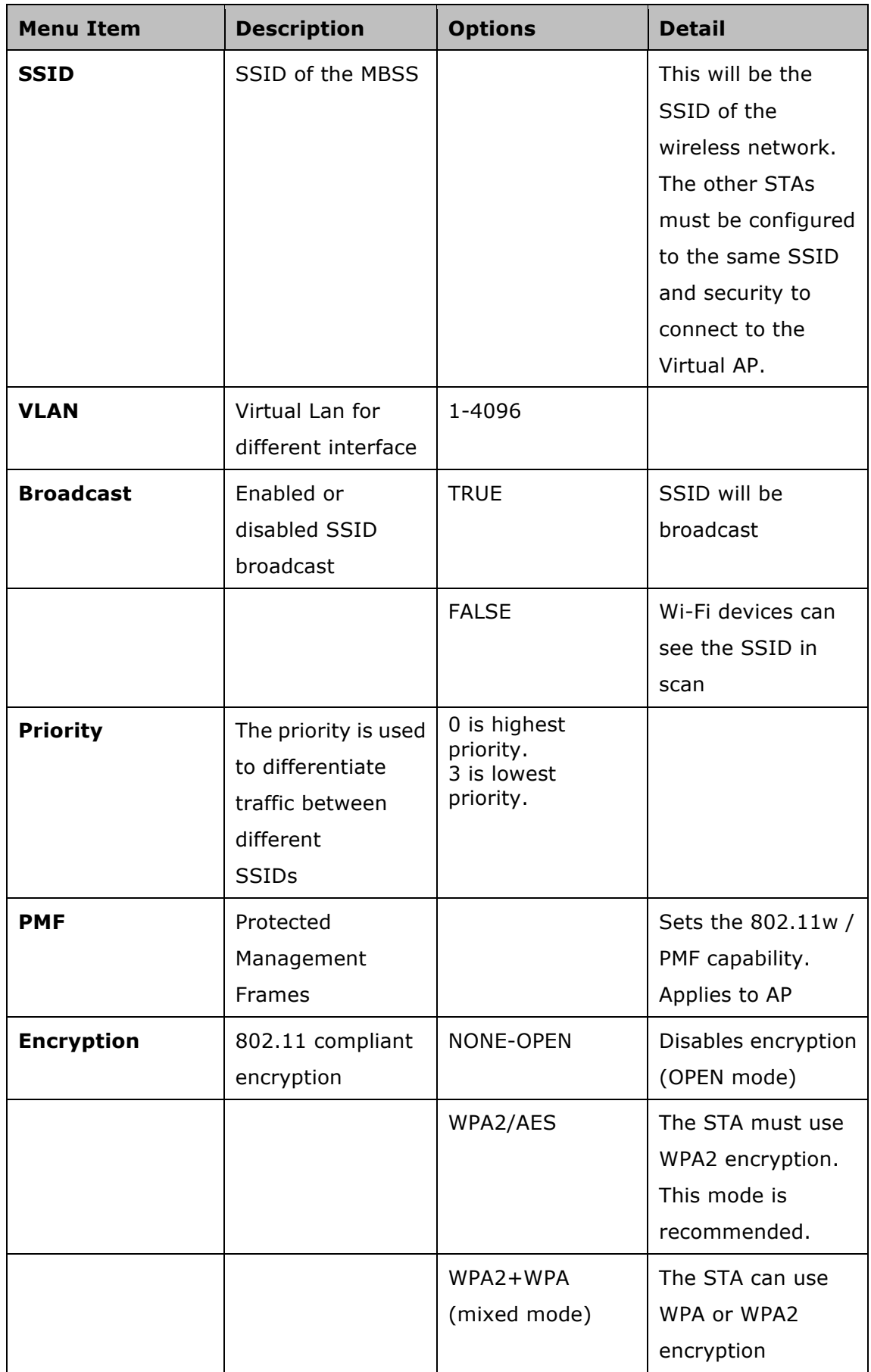

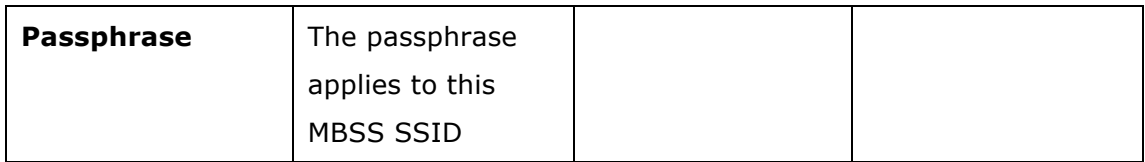

### **6.7 Config – ACS**

WAN Management Protocol CWMP (TR-069) allows an Auto-Configuration Server (ACS) to perform auto-configuration, provision, collection, and diagnostics to this device. Select desired values and click **SAVE** to configure TR-069 client options.

#### http://<address>/config\_tr069c.php

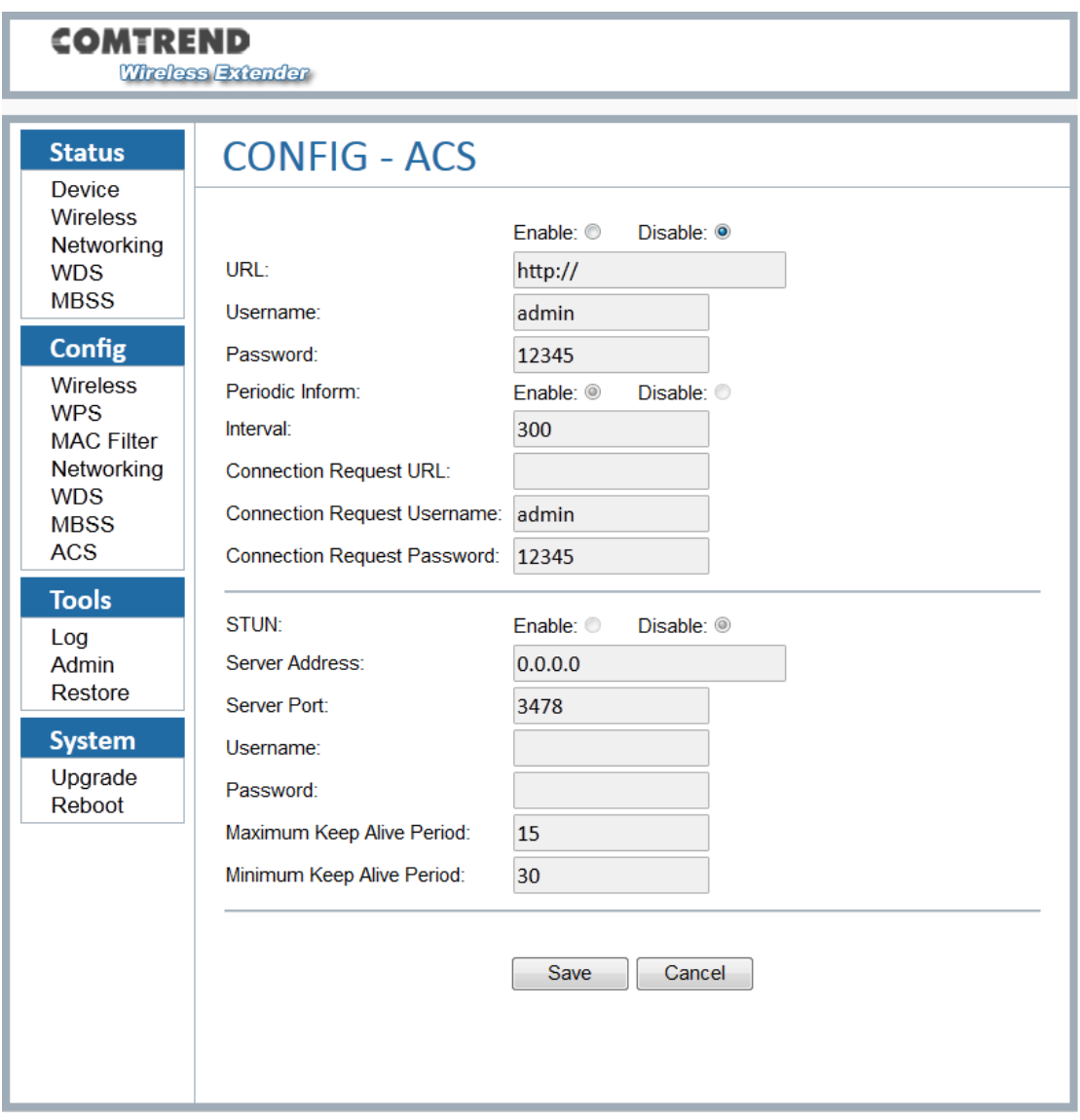

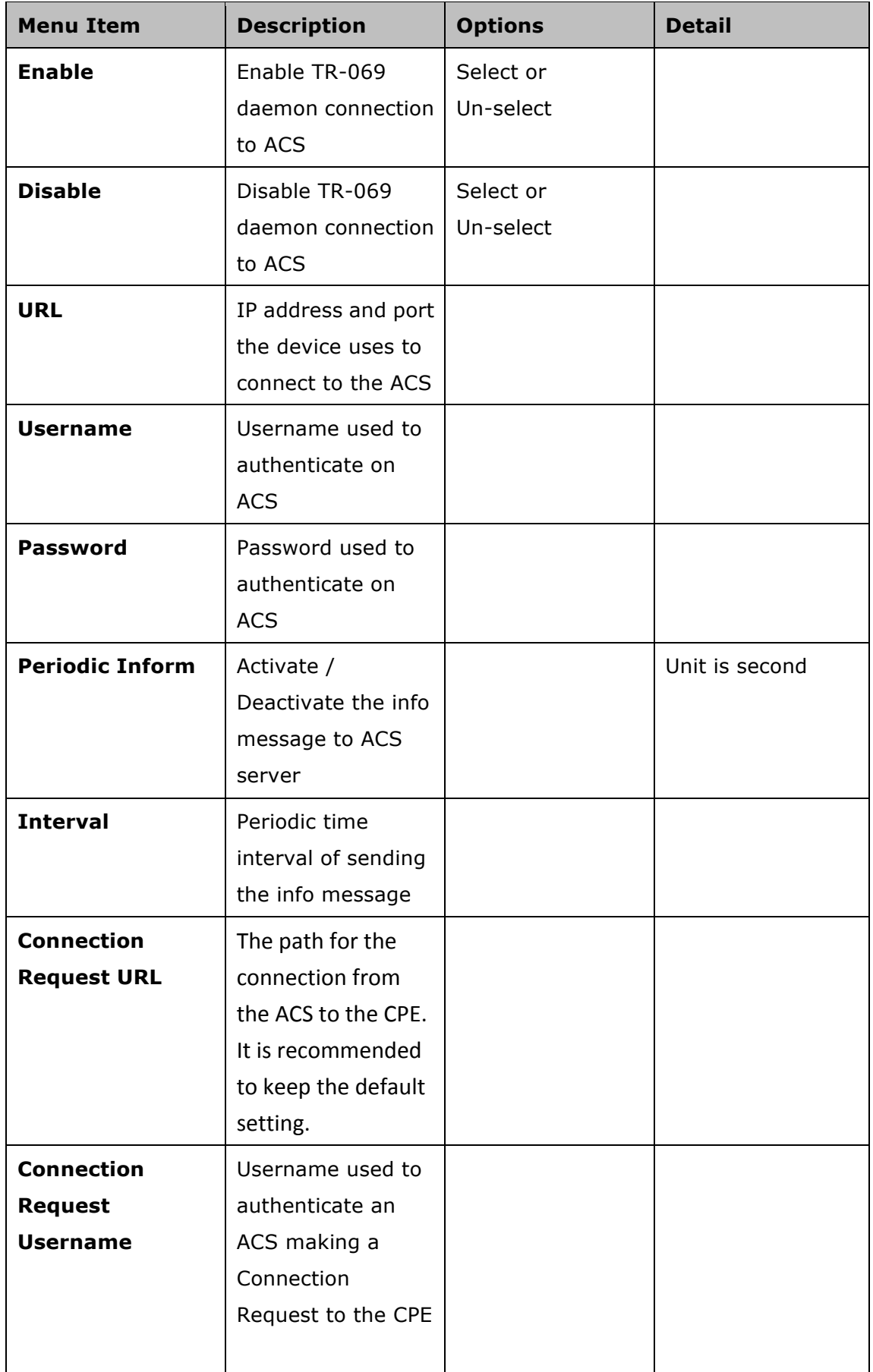

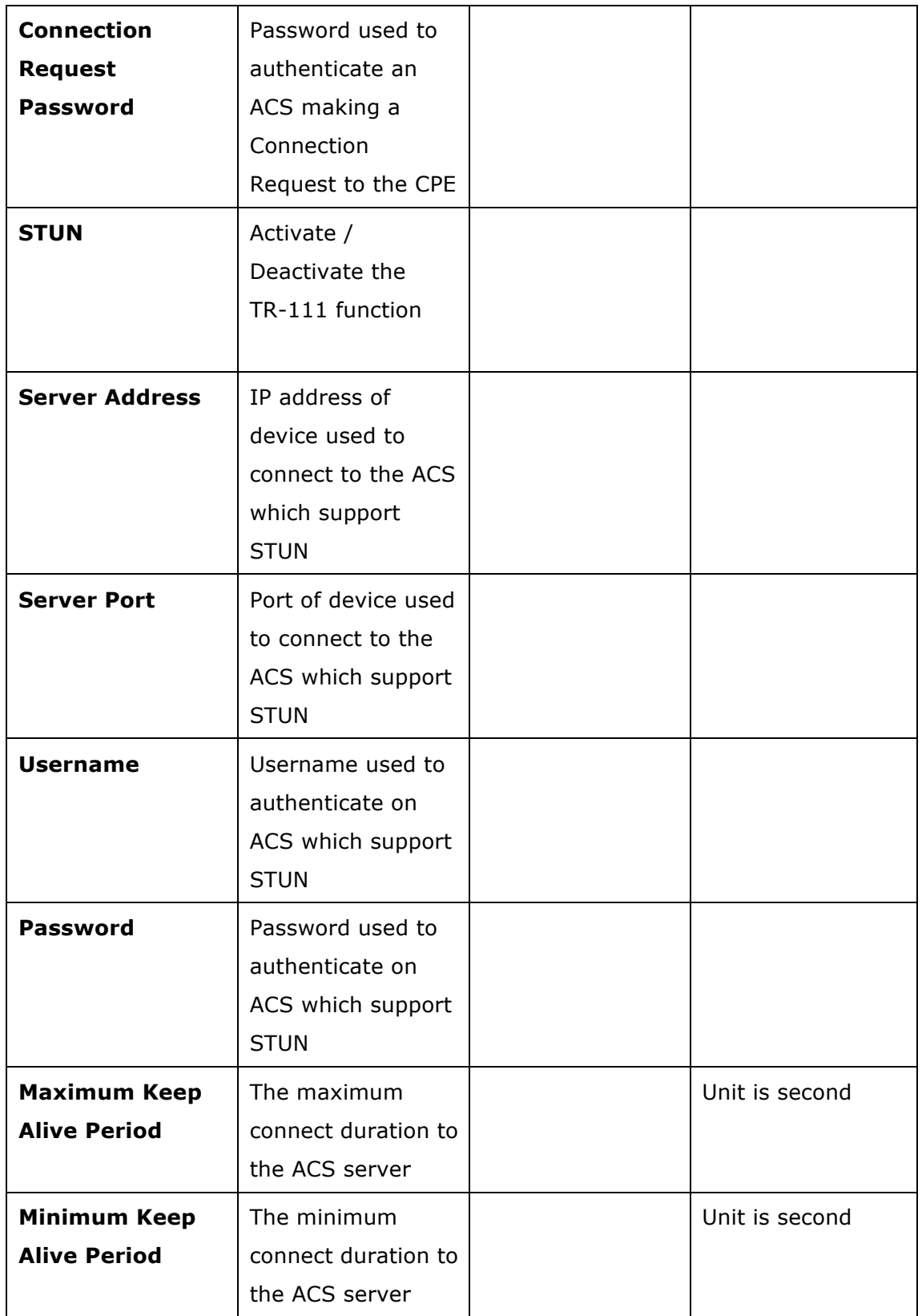

## **Chapter 7 Tools**

### **7.1 Tools – Log**

This page has the ability to directly view the PHY statistics of the device.

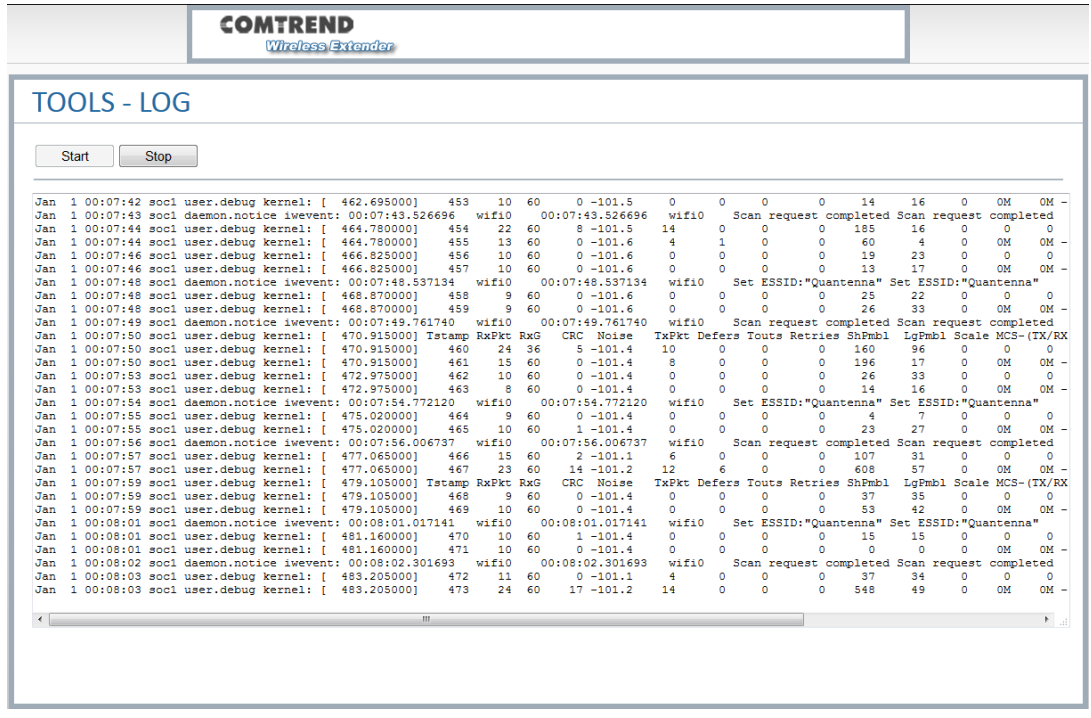

#### http://<address>/tools\_log.php

Pressing the "Start" button will start a 10 second polling log. This data can be useful to assist in debugging the system.

After selecting "Start", the page will look similar to the image above. The logging will stop after pressing the "Stop" button. If the IP address is changed or if the device is shut off, this page will give an error message if logging was in progress. To recover the session, please press the "Start" button again.

This interface takes data from an internal OS file, so intermittently; there may be management messages that show up in this log.

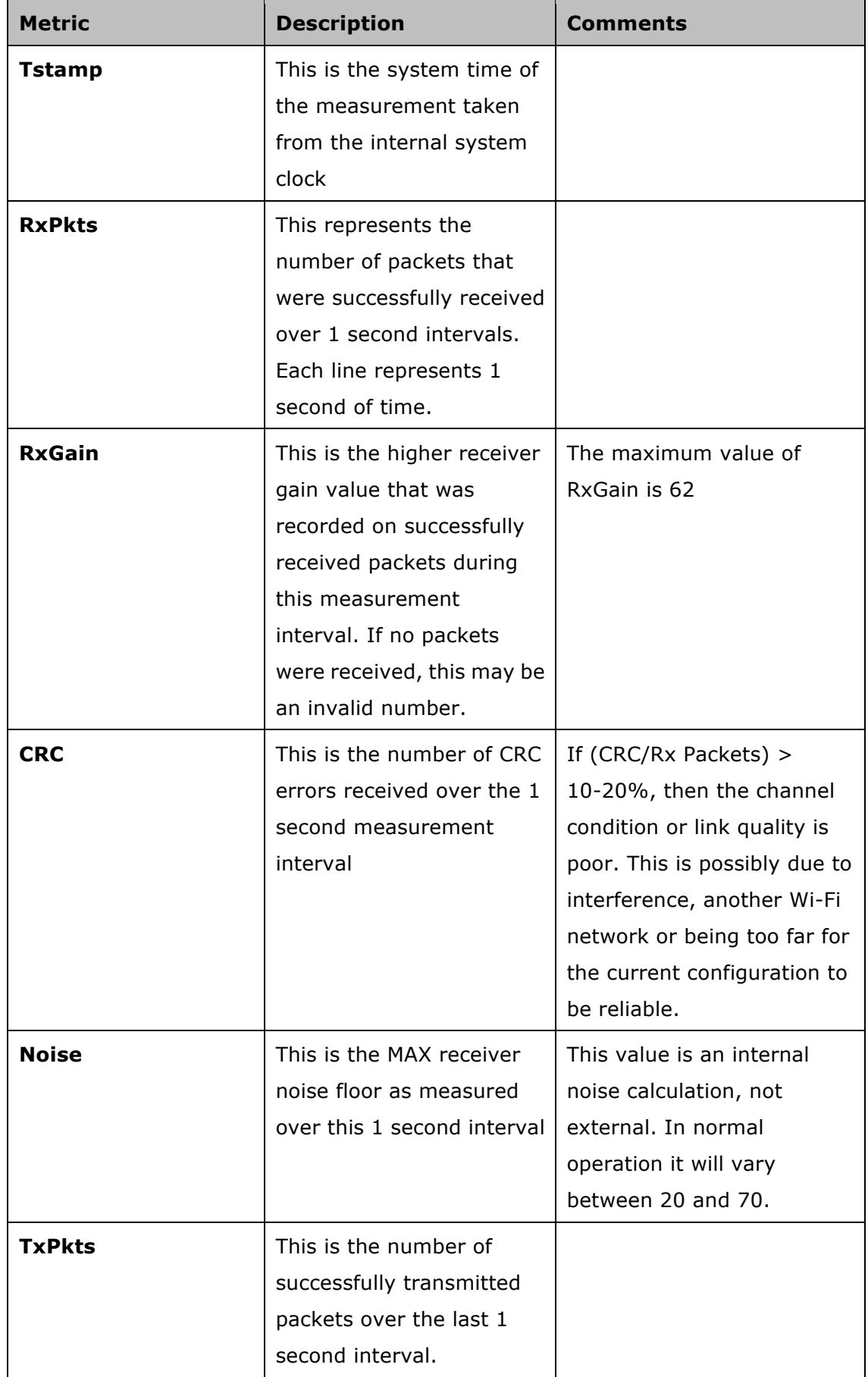

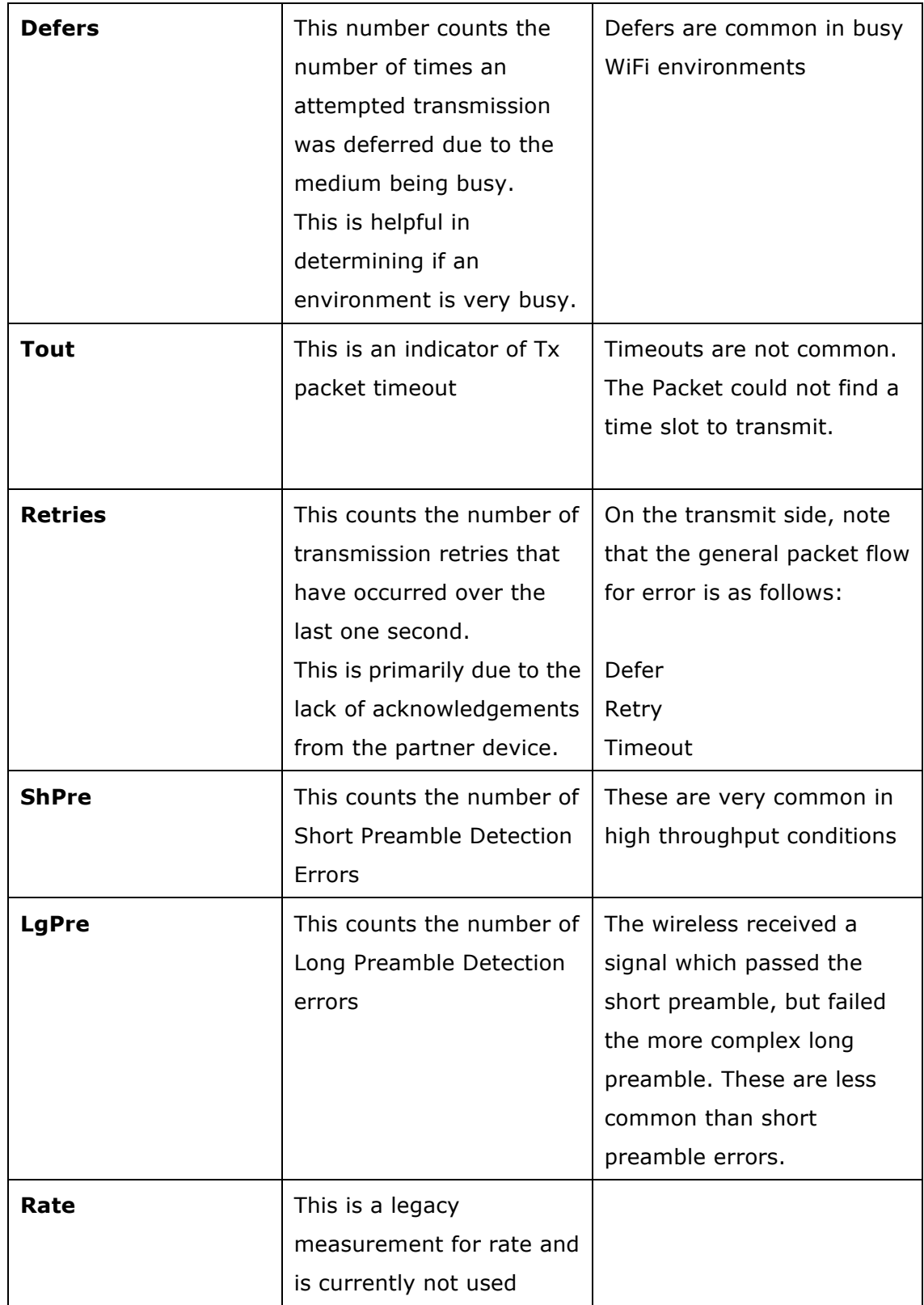

# **7.2 Tools – Admin**

This page is for administration of the user passwords.

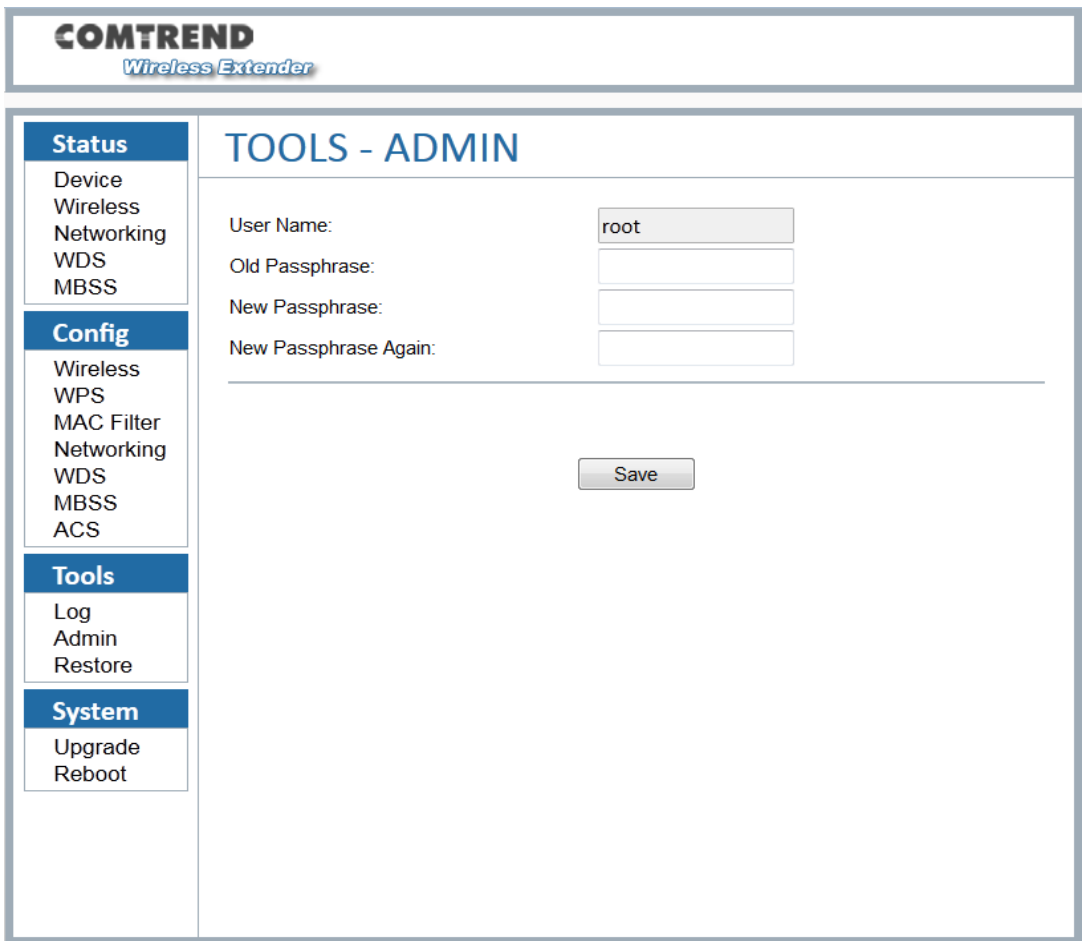

### http://<address>/tools\_admin.php

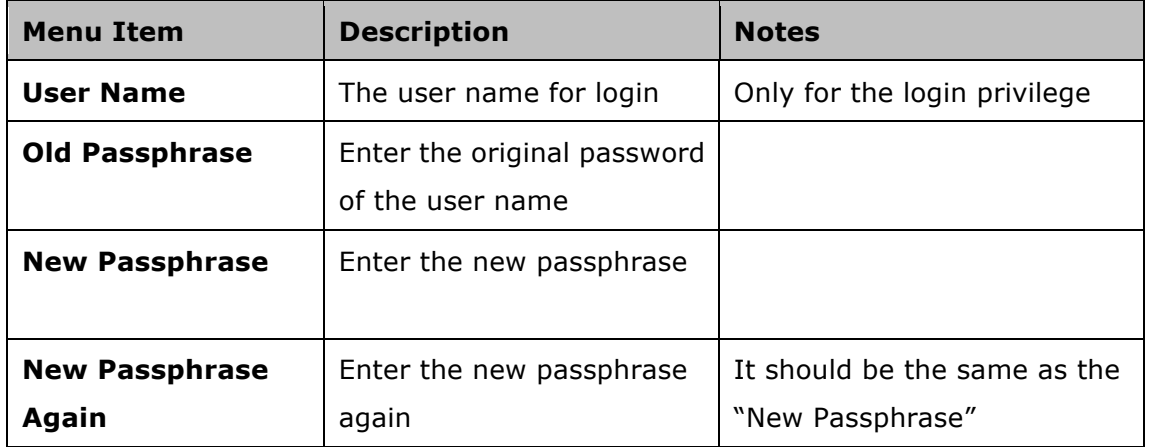

### **7.3 Tools – Restore**

The Tools Restore page is for users to restore all the configurations of the device to factory defaults.

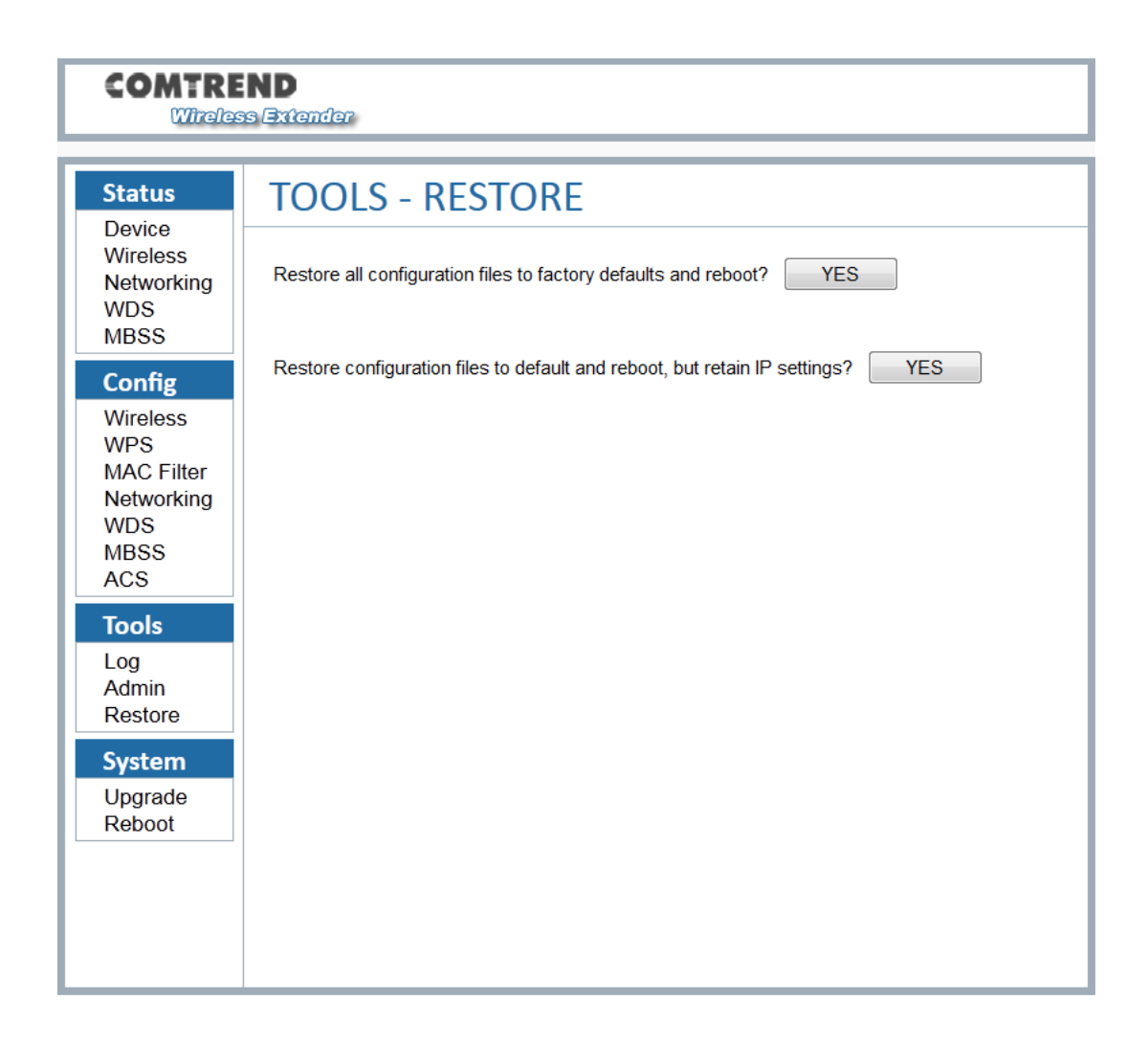

http://<address>/tools\_restore.php

The Restore function also restores the password of the login user.

# **Chapter 8 System**

### **8.1 System – Upgrade**

The System Upgrade page is for users to update the firmware on the device.

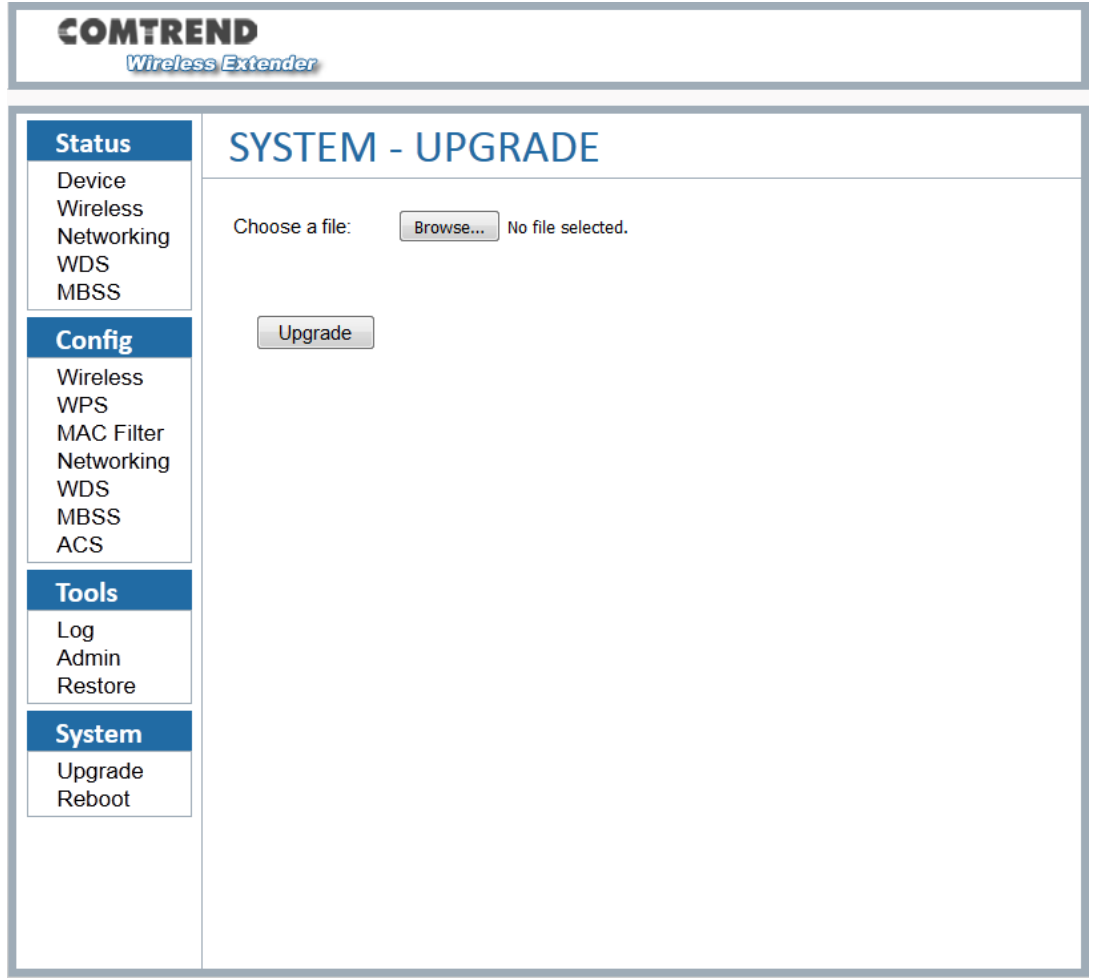

http://<address>/system\_upgrade.php

This page will upload a binary image file. **Please use bin file to upgrade which is named like "WAP-5940-EM51-3671361CTU-CXX\_RXX.bin".**

When you select the file and click "Upgrade", the "Upgrade" button will be disabled and the page will display "Loading the image file......Please wait", please wait for 2 minutes. **Please be patient and do not power off the unit during this process. Do not close the update webpage.**

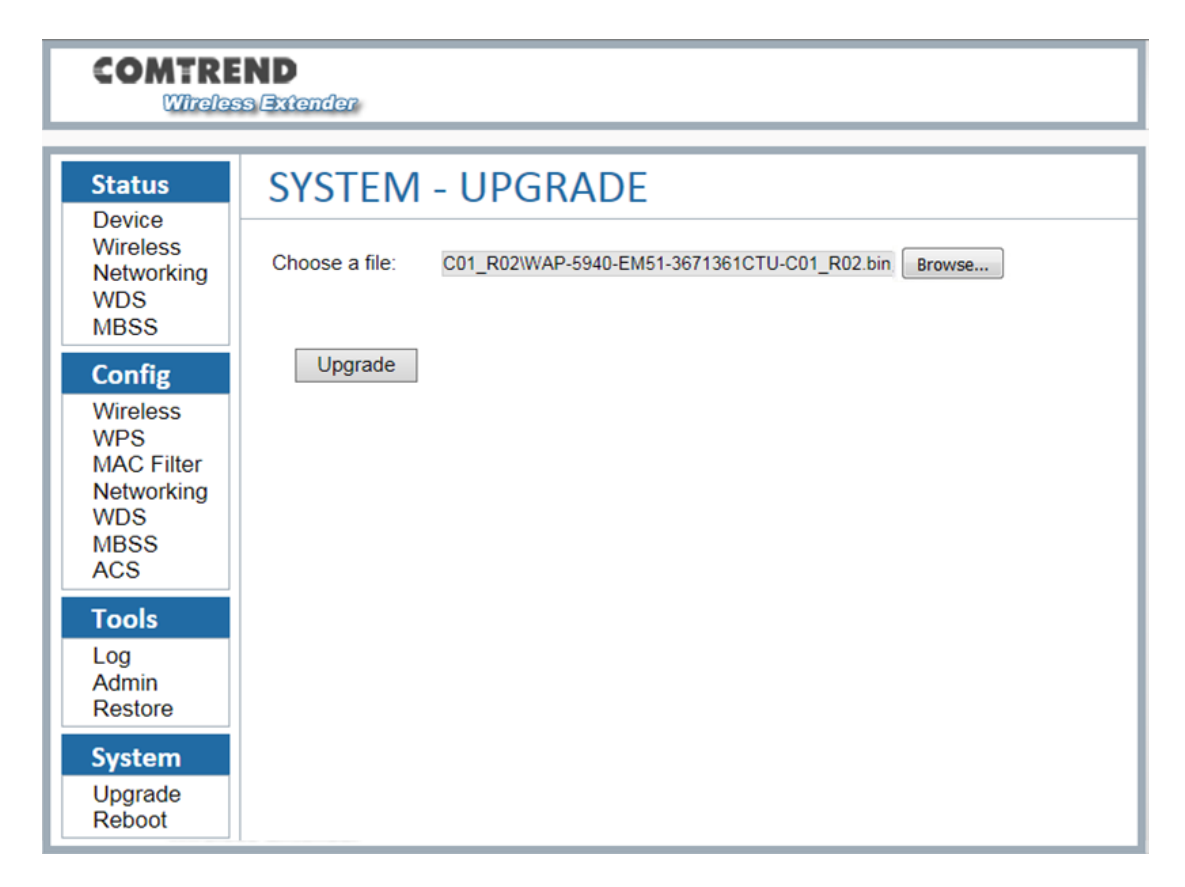

When the firmware has been upgraded successfully, you will be automatically directed to the reboot page.

### **8.2 System – Reboot**

The System Reboot page is for users to reboot the device.

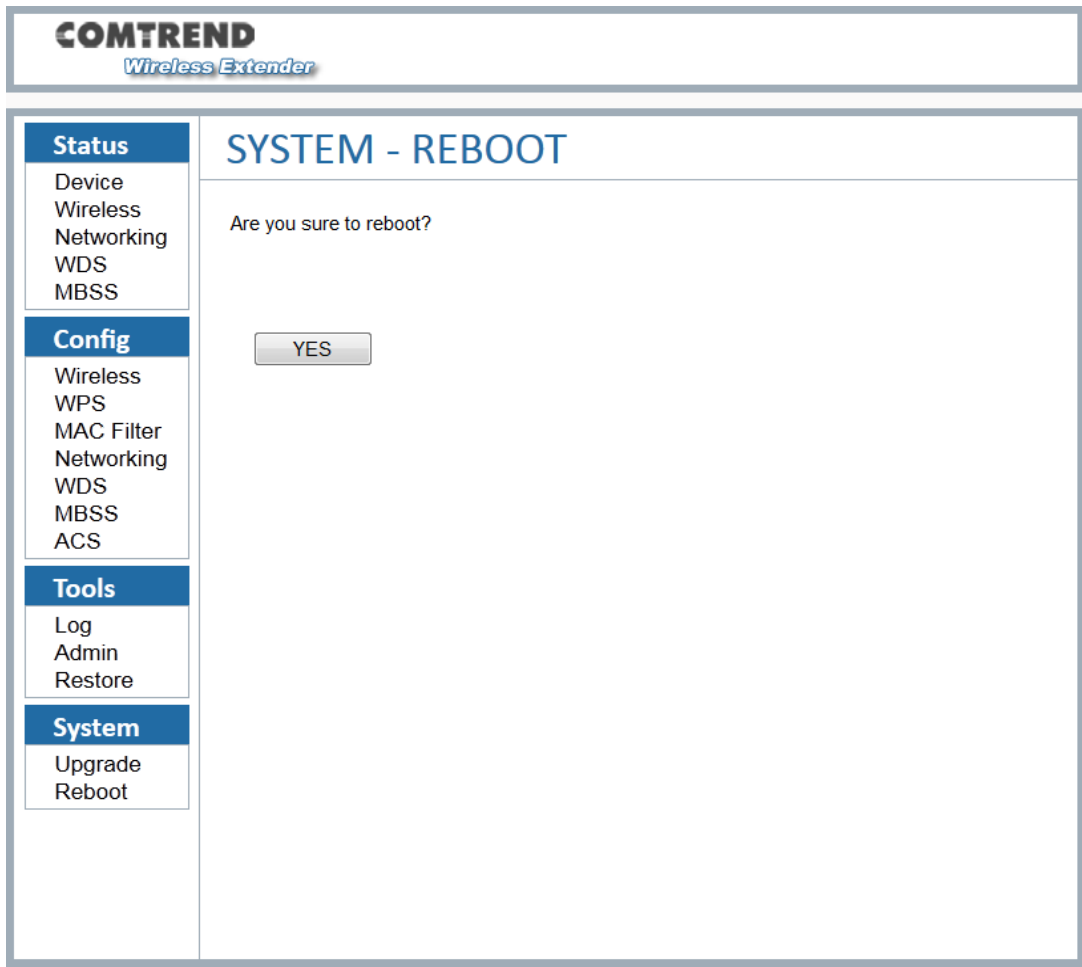

http://<address>/system\_reboot.php

# **SYSTEM - REBOOT**

Rebooting....

Click here if you are not redirected automatically after 60s

# **Appendix A - Specifications**

#### **Hardware Interface**

- AP/Station Switch x 1,
- RJ-45 X 2 for Giga Ethernet port
- Reset Button X 1,
- WPS button X 1,
- 4x internal MIMO antenna
- Power switch X 1
- Power Jack X 1

#### **Standard**

- 
- 802.11a/n/ac • 802.11i (WEP, WPA/WPA2, RADIUS)
- 802.11d
- 802.11e (WMM, WMM-PS)
- 802.11w
- 802.11h
- 802.11k
- 802.11r
- 802.11s(Draft)

#### **Rates are for 256 QAM**

- 80MHz: 1.7Gbps
- 40MHz: 800Mbps
- 20MHz: 346.8Mbps

#### **Environment Condition**

Operating temperature ................................ 0 ~ 40 degrees Celsius

**NOTE:** Specifications are subject to change without notice.